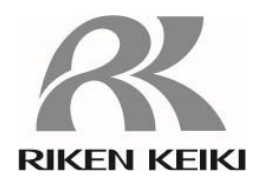

# ポータブル型ガス検知器 **GX-Force** 用 データロガマネージメントプログラム **SW-GX-Force**  取扱説明書

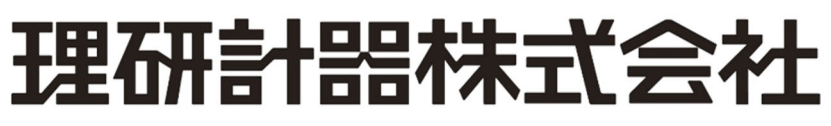

〒174-8744 東京都板橋区小豆沢 2-7-6 ホームページ https://www.rikenkeiki.co.jp/

# 旦次

# 目次

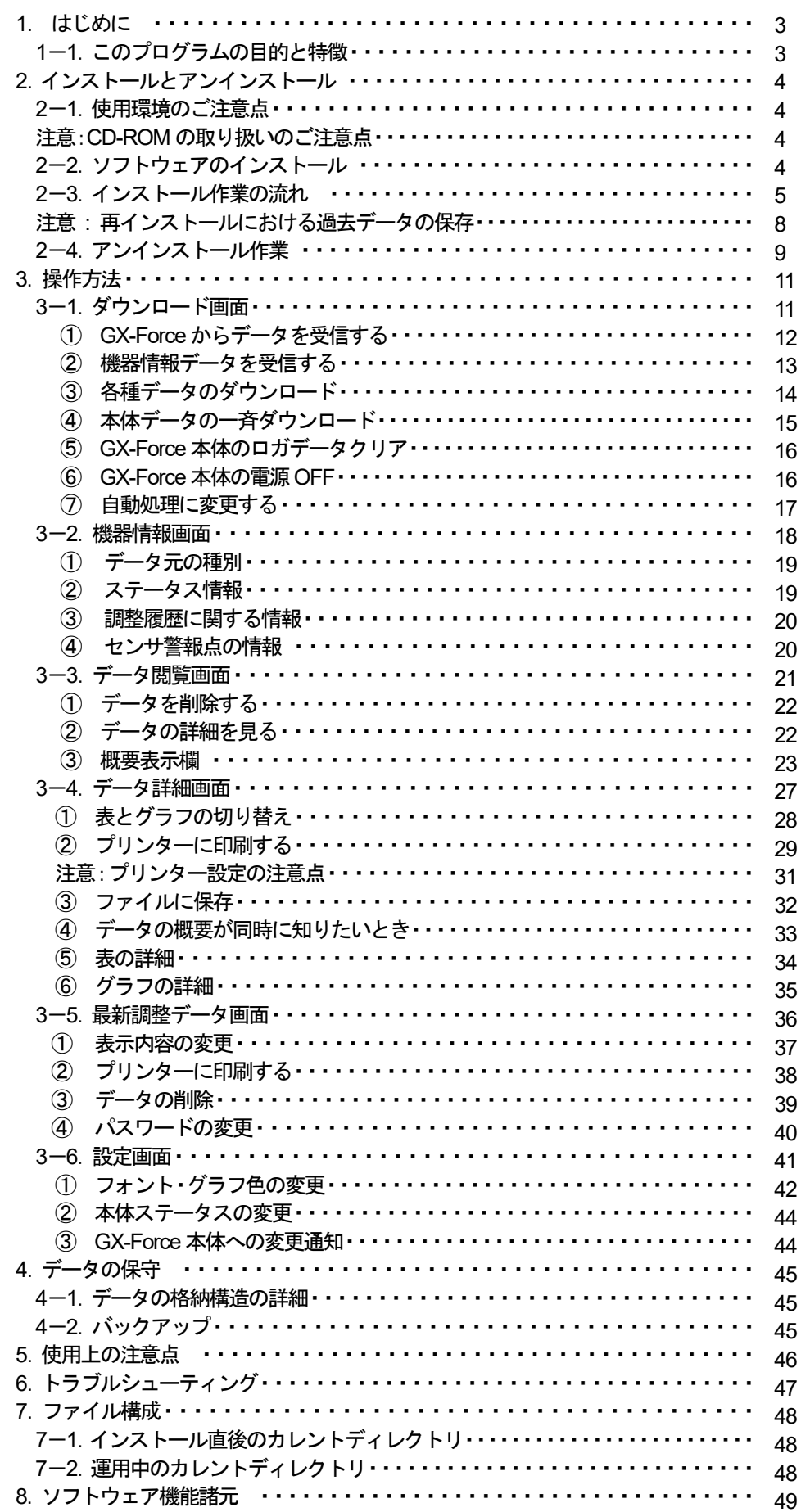

# 1. はじめに

本取扱説明書に記されている操作方法及び、注意事項は、指定の使用目的に使用する場合のみ適用するものです。本取扱説明書に 書かれていない使用方法を行う場合は、当社としては責任を負いかねます。

本取扱説明書では、Microsoft Windows 10 および Microsoft Windows 11 のコマンド選択やダイアログボックスの設定などの基本的 な共通操作については説明していません。Windows の基本操作は Windows のマニュアルなどをお読みになり、操作方法を理解し たうえでご使用ください。

> 本製品のプログラム配布用CD の種類は「CD-ROM」です。 一般オーディオ用CD プレーヤーなどでは絶対に再生しないでください。 大音量により耳に障害を受けたり、スピーカーを破損する恐れがあります。  $\Lambda$  警告

### 注意

### ポインティングデバイスの必要性

 本ソフトウェアは、マウス・タッチパッドなどのポインティングデバイスを必要とします。 キーボードのみでの操作はできません。

# 1-1. このプログラムの目的と特徴

本プログラムは、GX-Force に搭載されているデータロガ機能を使用して、収集したデータをパーソナルコンピューター(パソコン)に 取り込み有効活用するためのソフトウェアです。

データロガ機能によって収集したデータをパソコンに取り込むことで次のような利点があります。

- 収集データの一覧表示することができます。
- 収集データの詳細をグラフ化したり、表にして見ることができます。
- グラフや、表のデータを印刷して紙で保管できます。
- 過去のデータを記録することができます。
- データを手書きで紙に書き写す必要がなくなります。
- 調整が必要な機器を知ることができます。
- ・ 複数の機器の管理が容易に行なえます。

# おことわり

- 本書の内容の全部または一部を当社に無断で転載あるいは複製することは、法令に別段の定めがある場合を除き、堅く 禁じられています。
- 本書の内容は、本製品の改良のため予告なく変更することがあります。
- 本製品をご使用になるには、別掲の「ソフトウェア使用許諾契約書」にご同意いただくことが必要です。パッケージを開封さ れた際に、同条項へのご同意があったものとさせていただきますので、ご了承ください。
- 本ソフトウェアは、所定の目的以外の使用はできません。取扱説明書に従わず本ソフトウェアを使用した場合、あるいは 独自の改造をした場合、製品の安全と品質が維持できなくなる場合があります。また、これらによって事故が発生した場 合は責任を負いかねます。

(c) Copyright 2018 Riken Keiki co.,Ltd. All rights reserved. 本ソフトウェアの著作権は理研計器株式会社が保有しています。

Microsoft Windows 10 および Microsoft Windows 11 は、米国Microsoft Corporation の米国およびその他の国における登録 商標です。

# 2.インストールとアンインストール

### 2-1.使用環境のご注意点

本プログラムは、Microsoft 社製のオペレーティングシステムである、Microsoft Windows 10 および 11 上での使用が可能です。他の オペレーティングシステム上での使用はできませんのでご注意ください。

本プログラムの、インストール時には最大約40MB のハードディスク容量が必要になり、運用時にはデータ数に応じてハードディスク 容量が必要になります。容量に十分余裕のある状態でご使用ください。

### 注意

CD-ROM の取り扱いのご注意点

- 1. CD-ROM の保管
- 直射日光が当る場所や高温多湿の場所での保管はしないでください。
- 2. CD-ROM ドライブの指定 スロットインタイプの CD-ROM ドライブでのご使用は避けてください。
	- CD-ROM に貼付してあるラベルが影響して、CD-ROMの取り出しが上手くできないことがあります。
	- ご使用になる CD ドライブは、トレイ方式をご使用ください。

本プログラムは USB to UART Bridge Controller を用いて、パソコンの仮想COM を使用します。

USB to UART Bridge Controller は Silicon Laboratories 社の CP2102N を使用しています。

シリアルポートの設定

ボーレート:115200 bps、データ:8bit、パリティ:偶数、ストップビット:1bit

ドライバーの入手に関して

下記Silicon Laboratories 社のホームページよりお使いの OS に対応したドライバーをダウンロードし、インストールしてください。 https://jp.silabs.com/developers/usb-to-uart-bridge-vcp-drivers?tab=downloads

# 2-2.ソフトウェアのインストール

ご使用になる、パソコンの CD-ROM ドライブに本プログラムの納められたインストールCD をセットします。 しばらくするとインストール画面が自動的に起動します。

ご使用のパソコンが CD-ROM自動起動処理に対応していない場合は、以下の方法で作業を進めます。

- 1. エクスプローラで CD-ROM ドライブを開きます。
- 2. 「setup.exe」ファイルをダブルクリックします。

注意: Administrator(管理者)権限のユーザーアカウントでインストールを行ってください。

# 2-3.インストール作業の流れ

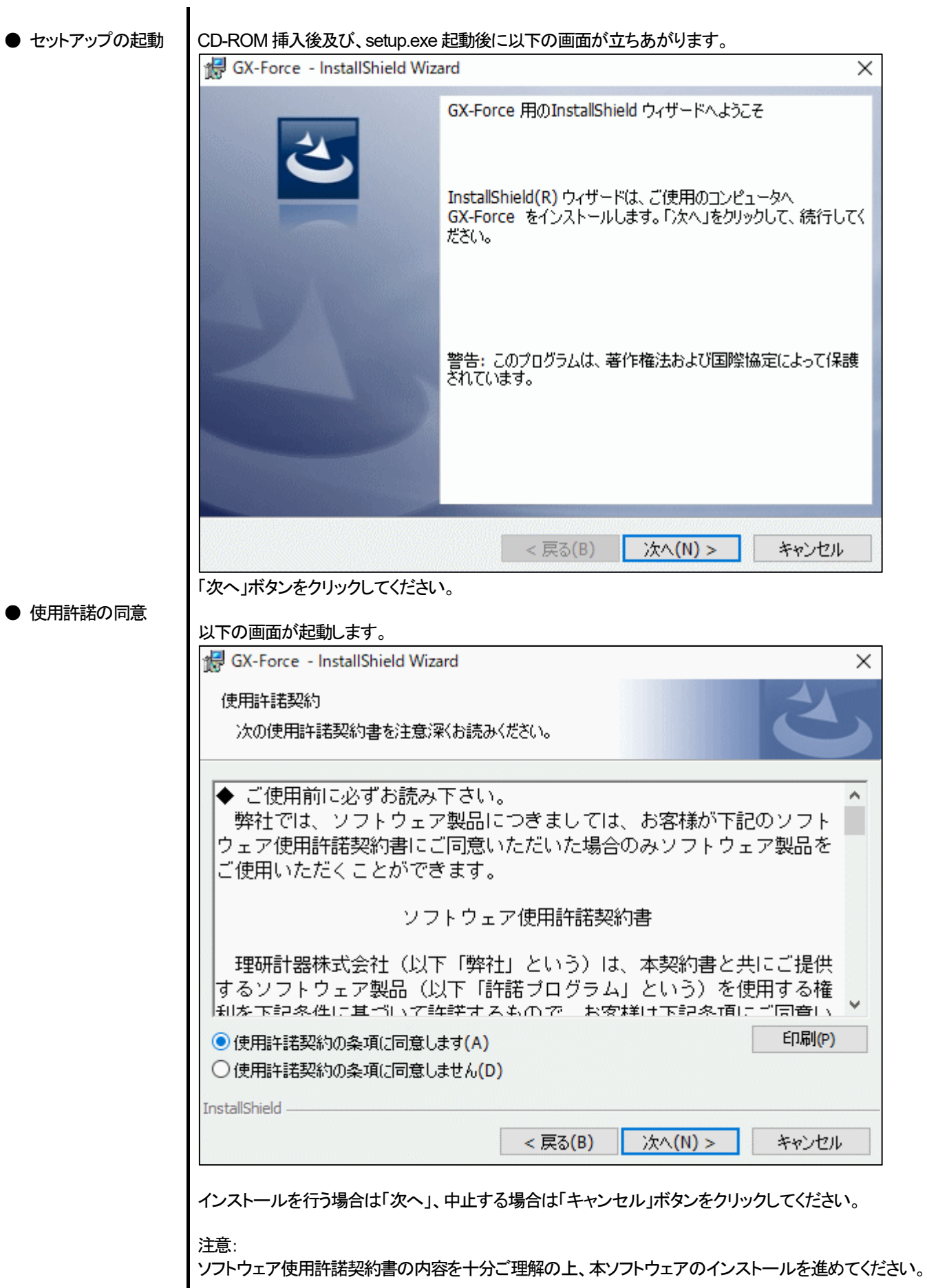

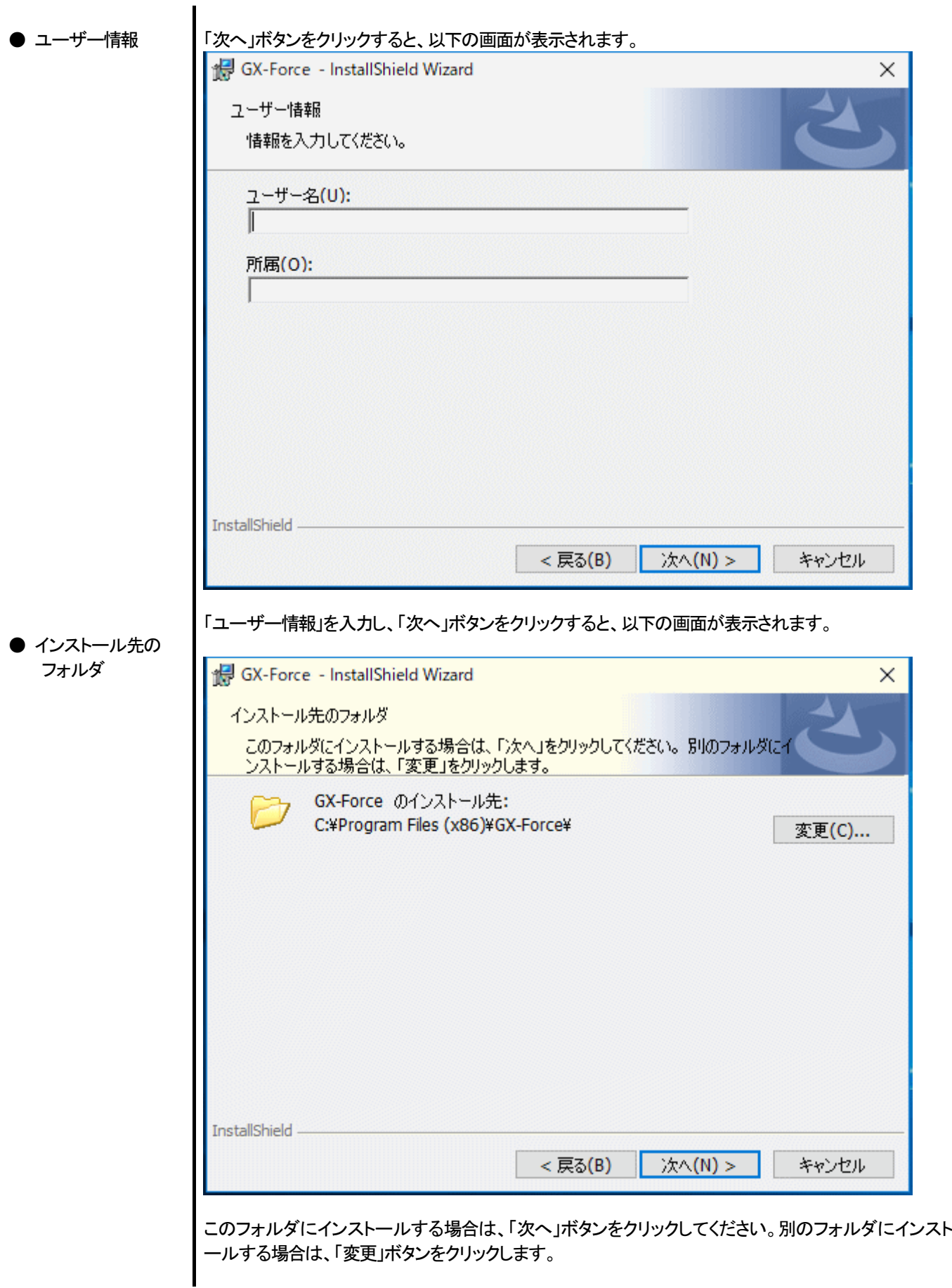

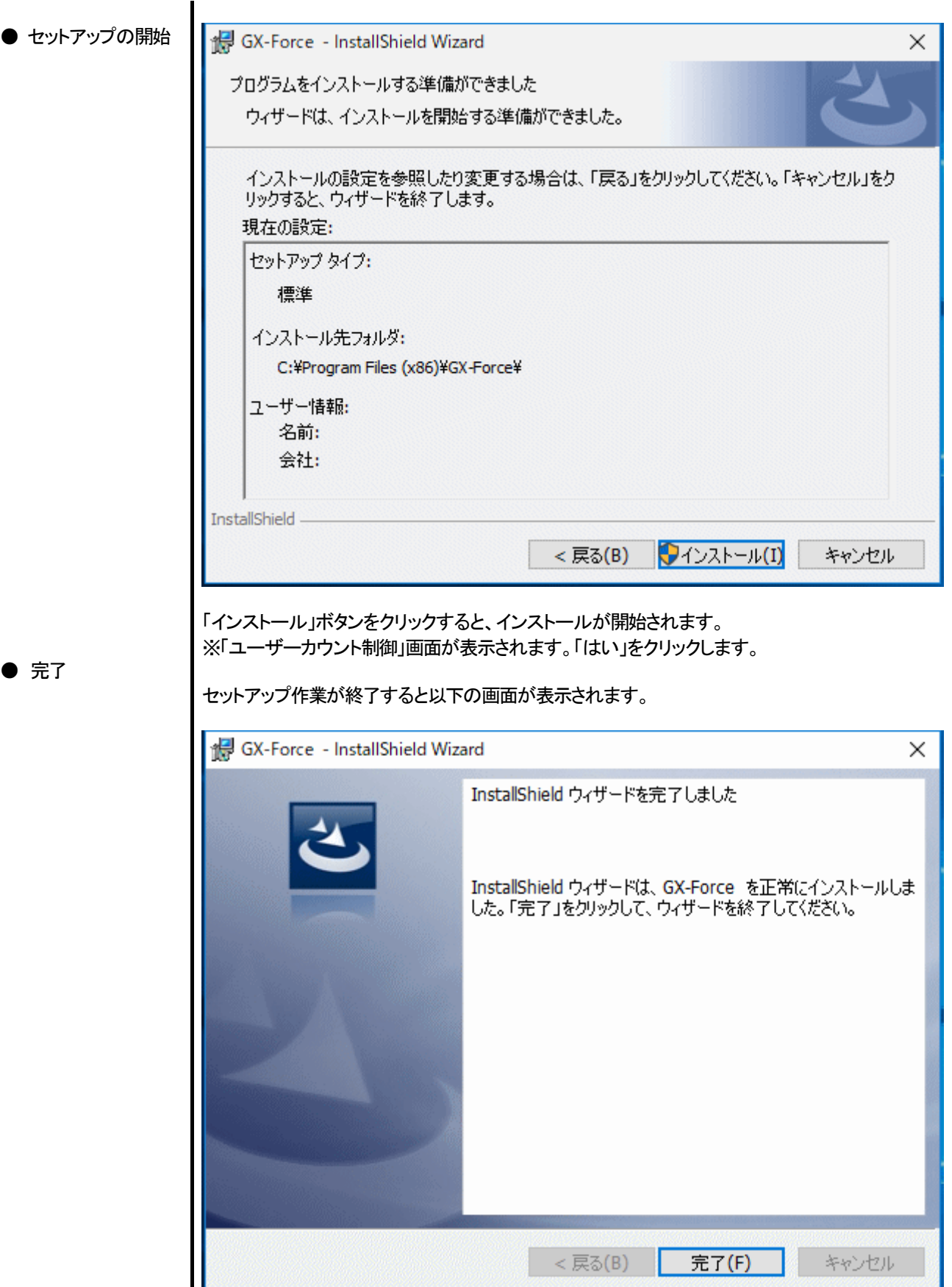

セットアップ完了後は、直ちに本プログラムがご使用になれます。

### 注意

### 再インストール時の過去のデータ保存

再インストールを行う場合は、以下の内容に注意してください。

- 1. 一度アンインストールを行ってから、再度インストール作業をしてください。
- 2. 運用したあとで、アンインストールを行なった場合、ファイルが完全に消しきれず残っています。この内「GXForce.mdb」 はデータベースファイルです。過去のデータを保存しておきたい場合は、このファイルを別の場所に保存してから、フォ ルダを消去してください。

2-4.アンインストール作業

● 起動 フンインストールを行う場合は、タスクバーの「スタート」から「設定」をクリックし、その中にある「コントロ ールパネル」を起動します。

コントロールパネル内の、「アプリ」をクリックし、起動します。

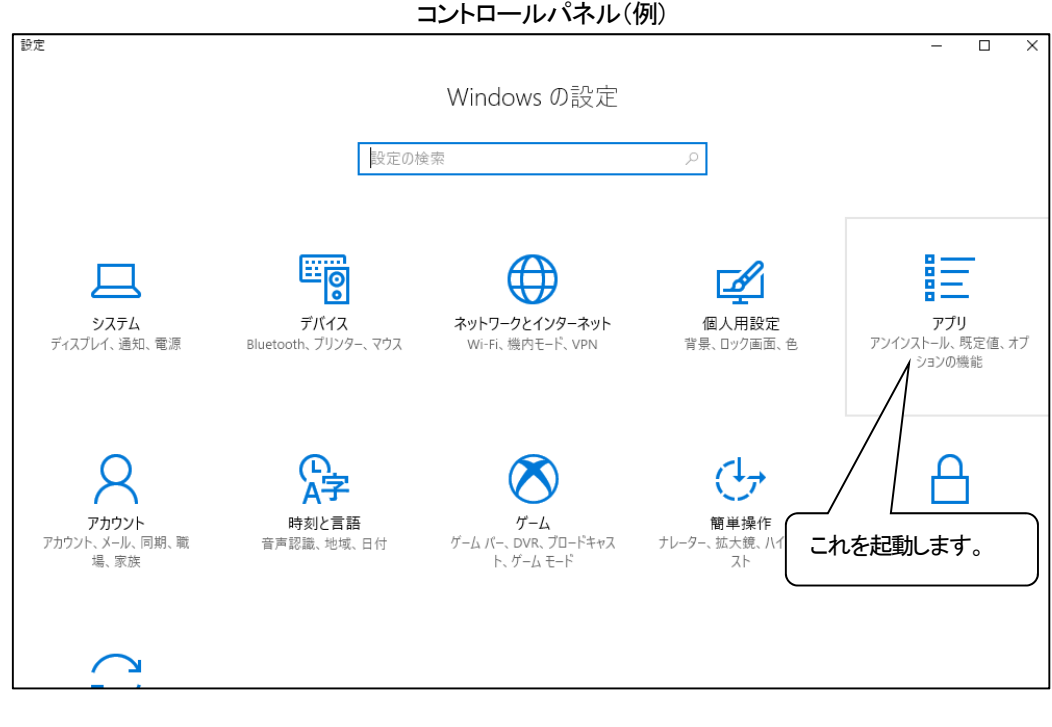

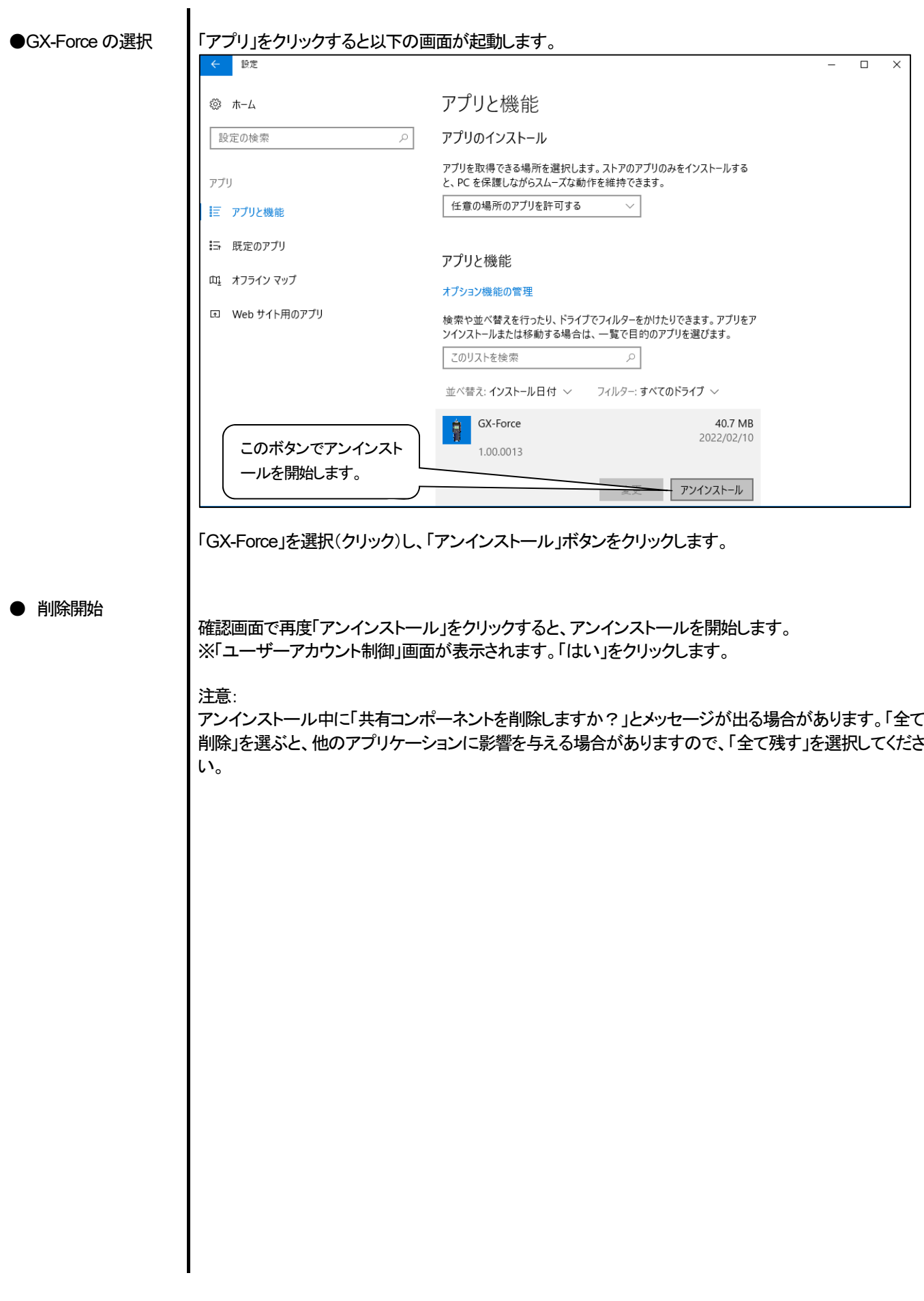

# 3.操作方法

デスクトップのショートカット「GX-Force」、またはスタートメニューをクリックし、「プログラム」を起動します。

### 3-1. ダウンロード画面

オープニング画面の後、ダウンロード画面が表示されます。

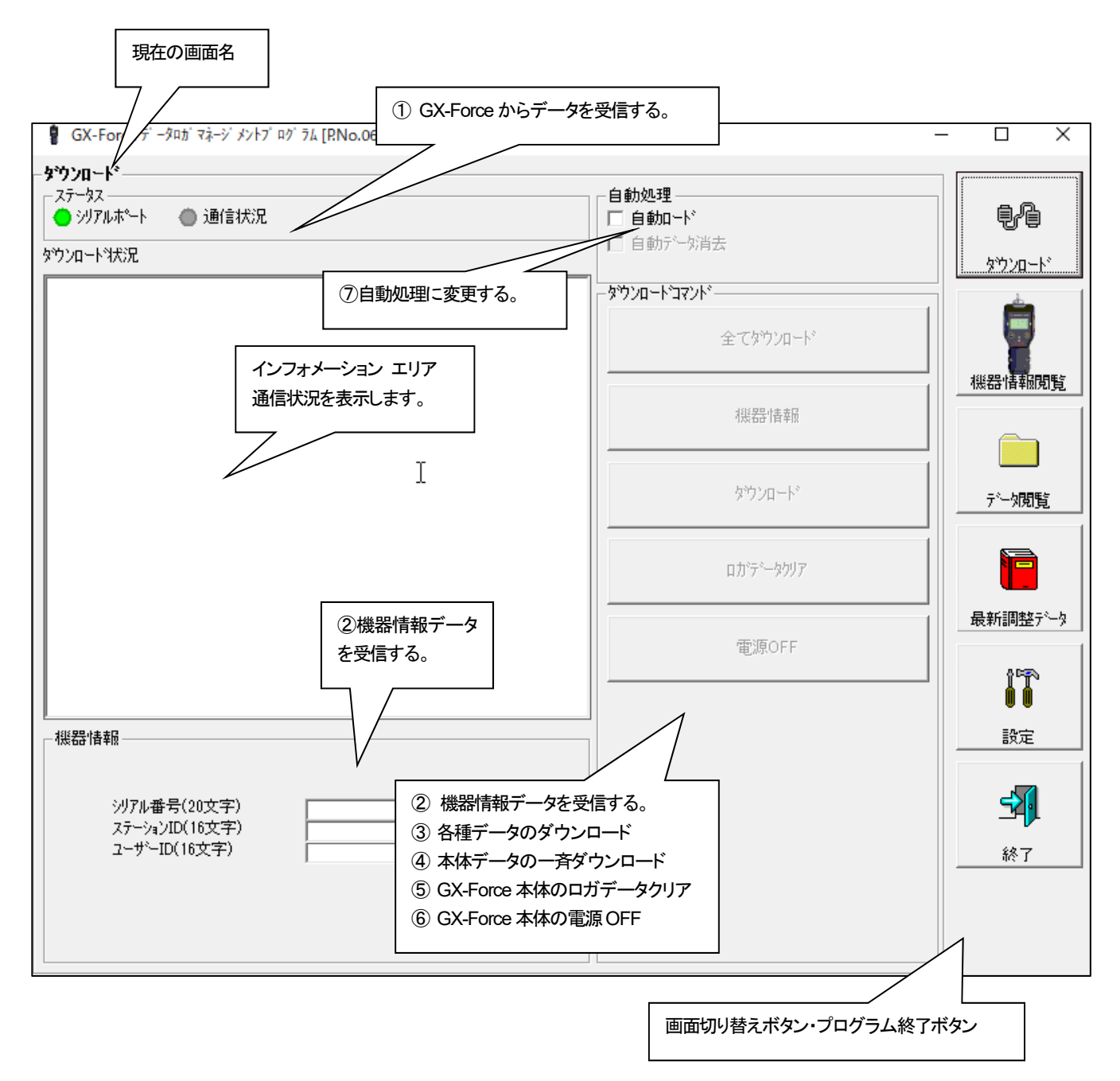

データの通信は USB ケーブルで接続し、本プログラムが起動した状態で本体の電源を ON すれば自動的に通信可能か判断し、通 信可能であれば受信待機状態になります。

注意:

接続できなくなった場合は、一度USB ケーブルを抜くか、パソコンの電源を再起動してください。

① GX-Force からデータを受信する

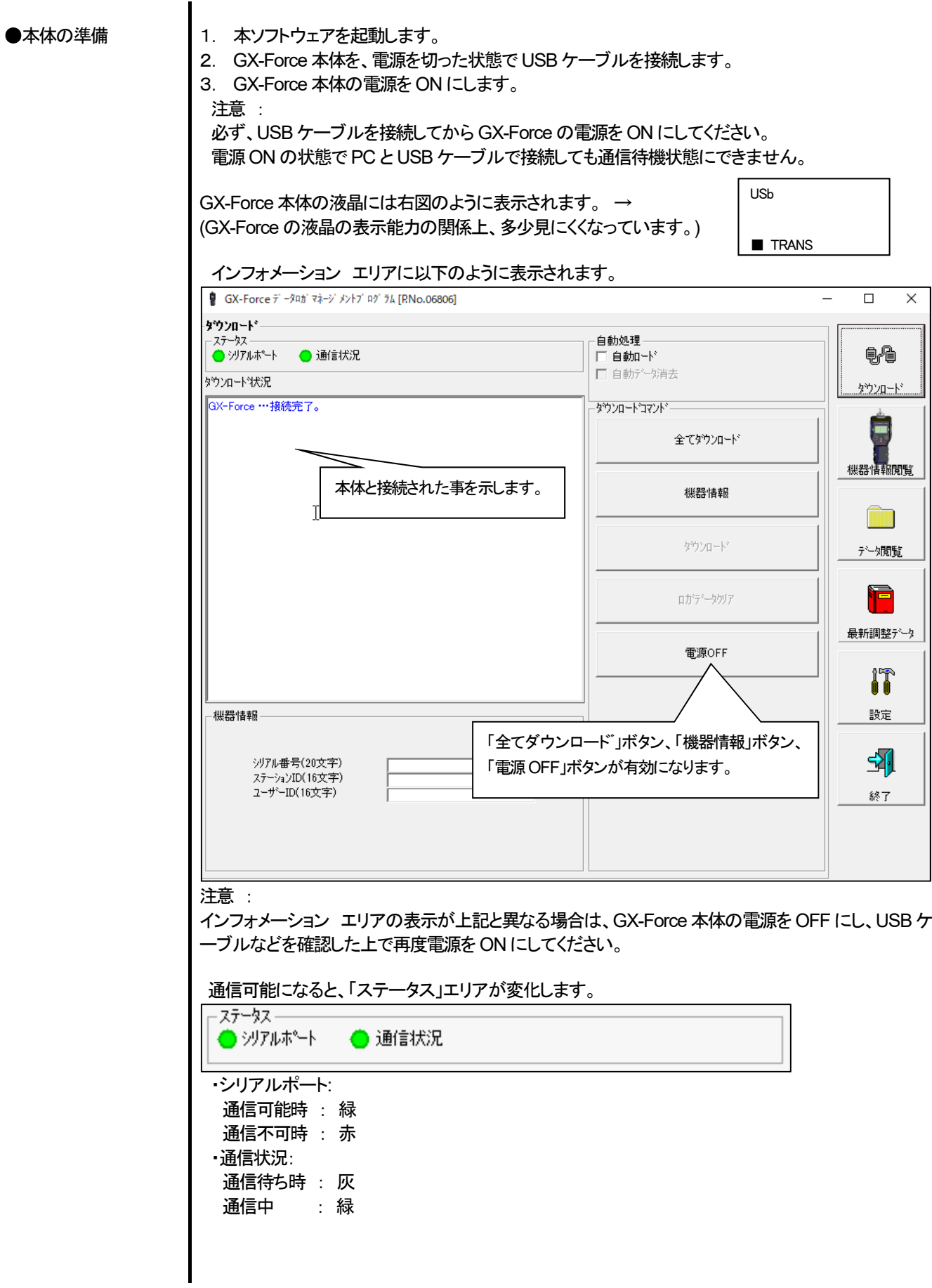

② 機器情報データを受信する

# ●機器情報受信

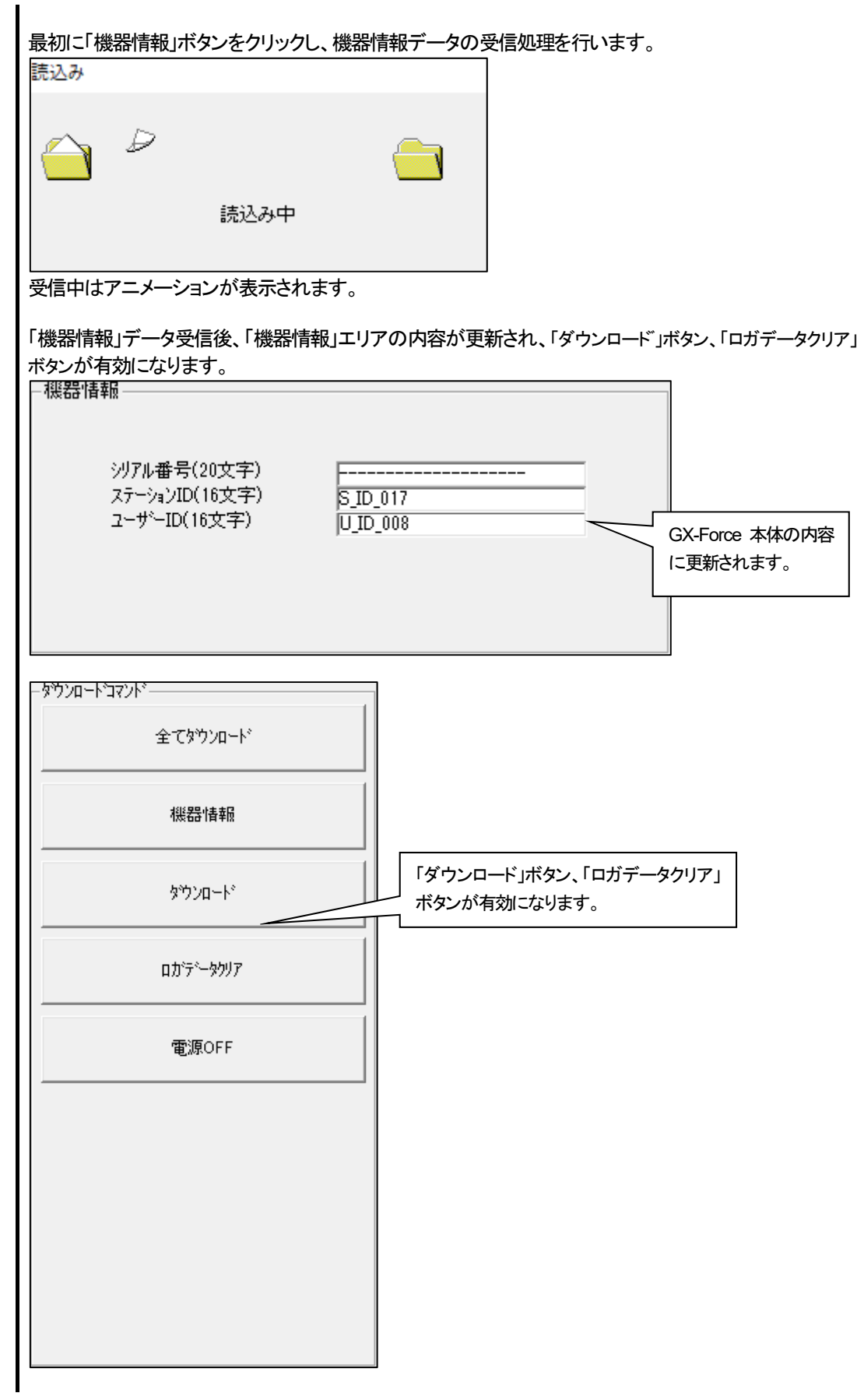

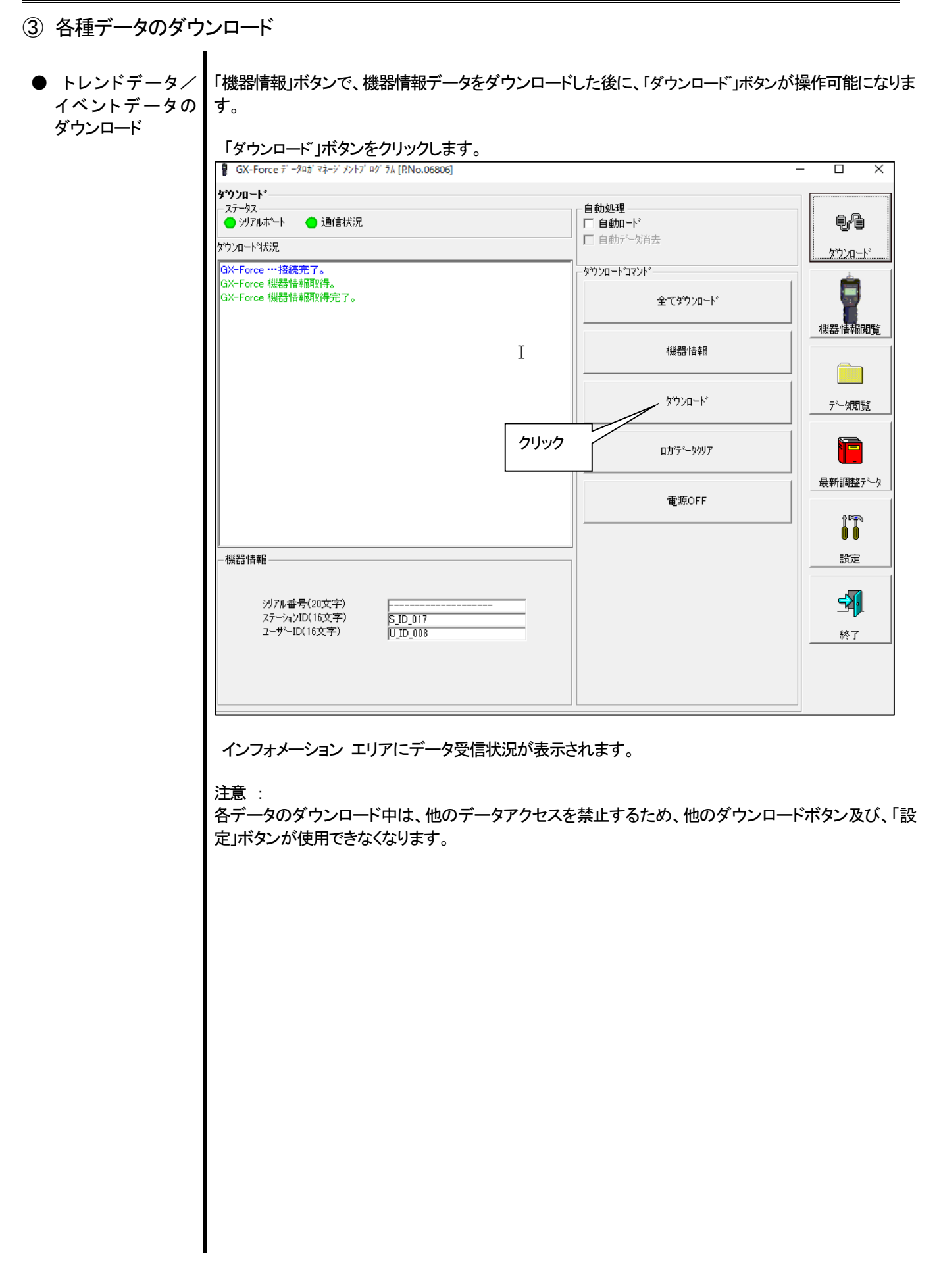

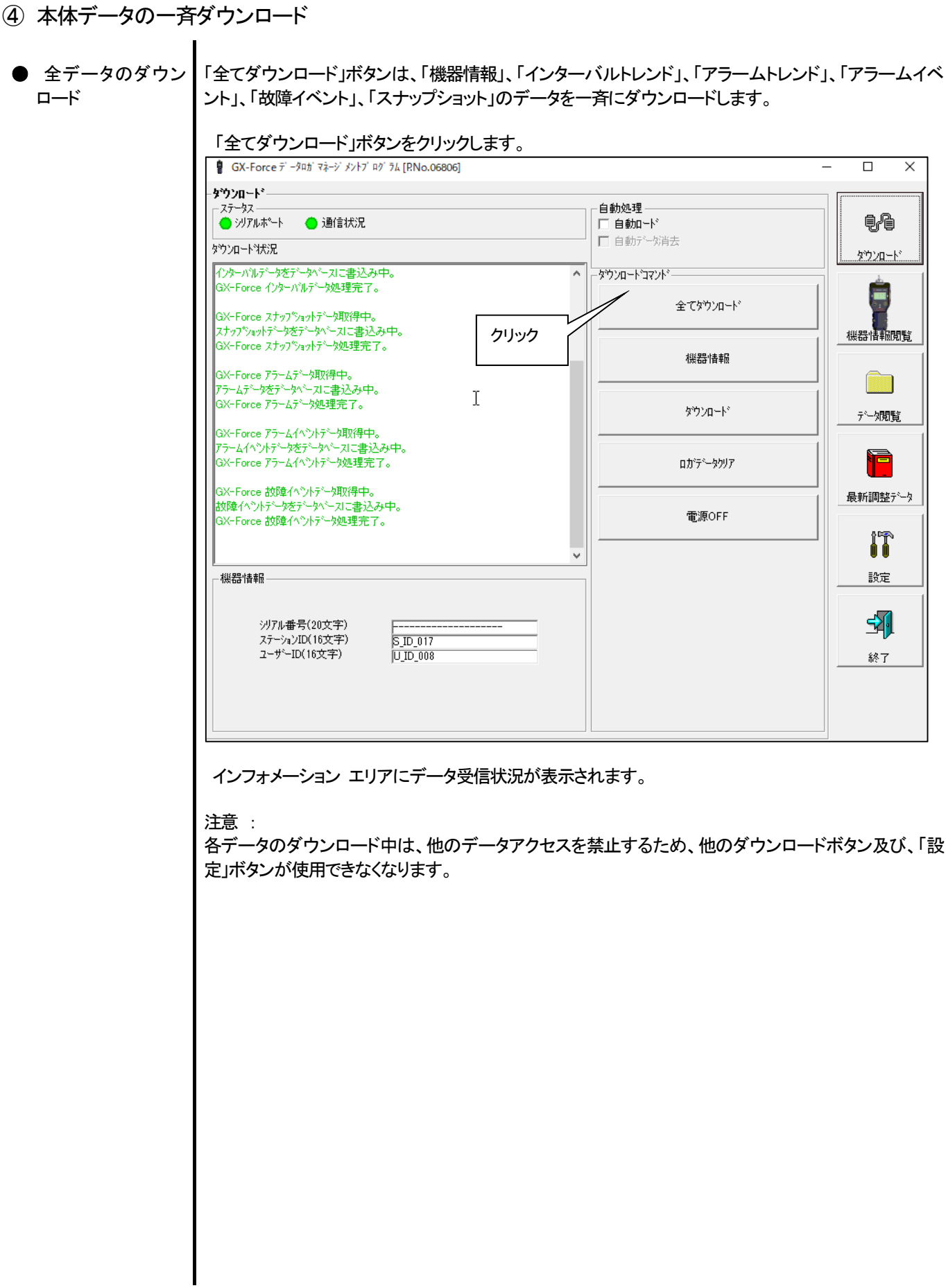

⑤ GX-Force 本体のロガデータクリア

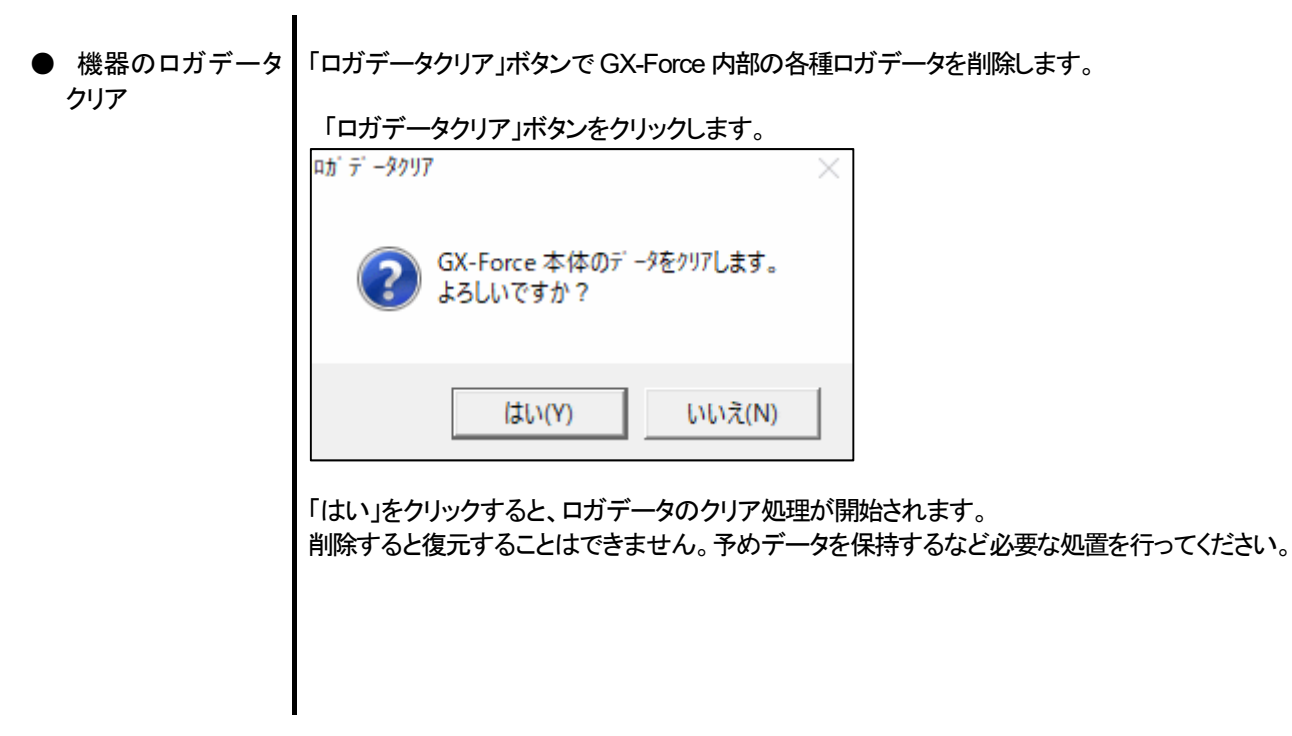

⑥ GX-Force 本体の電源OFF

 $\mathbf{I}$ 

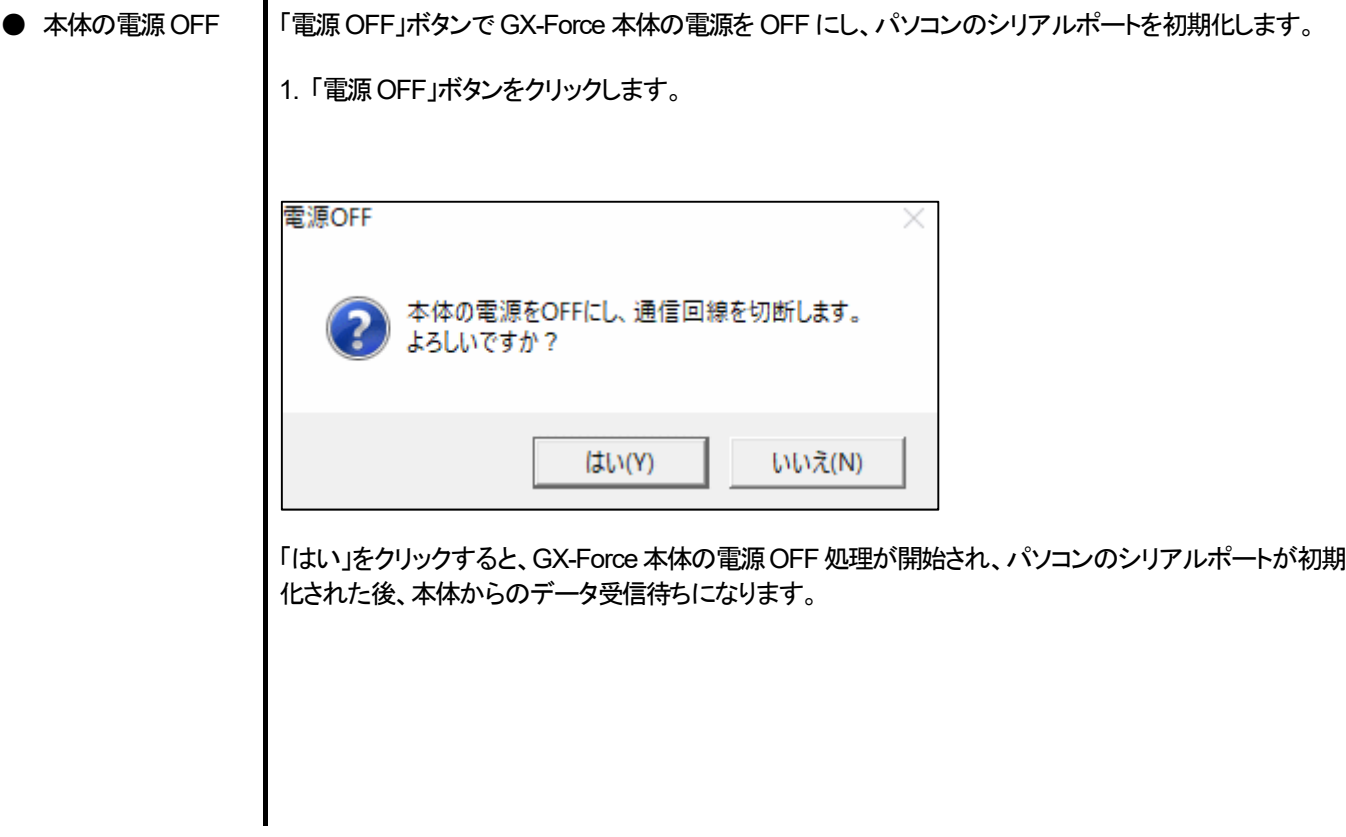

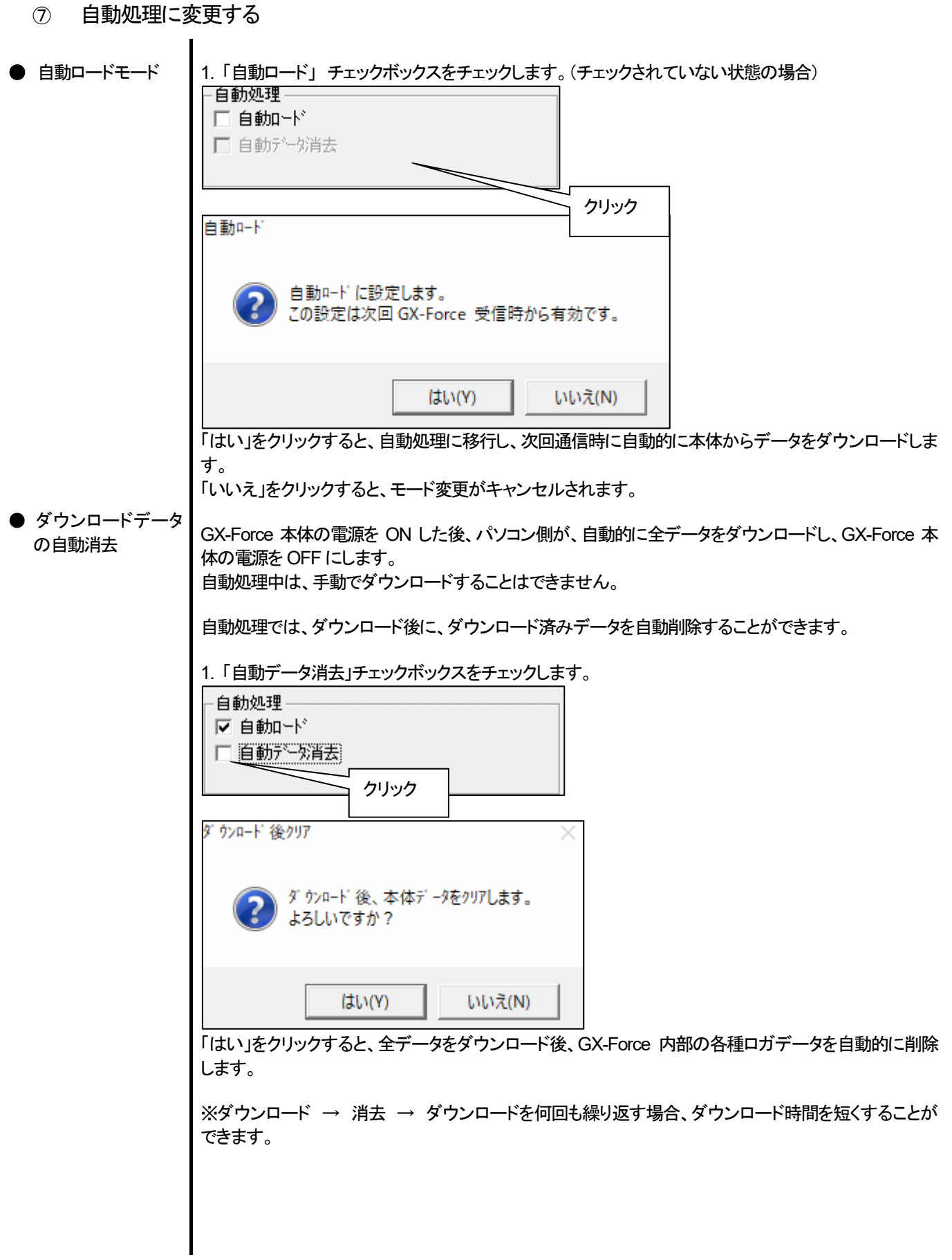

# 3-2.機器情報画面

画面右端の「機器情報閲覧」ボタンをクリックすると以下の画面に切り替わり、接続されている GX-Force 本体の機器情報データ一覧 を見ることができます。

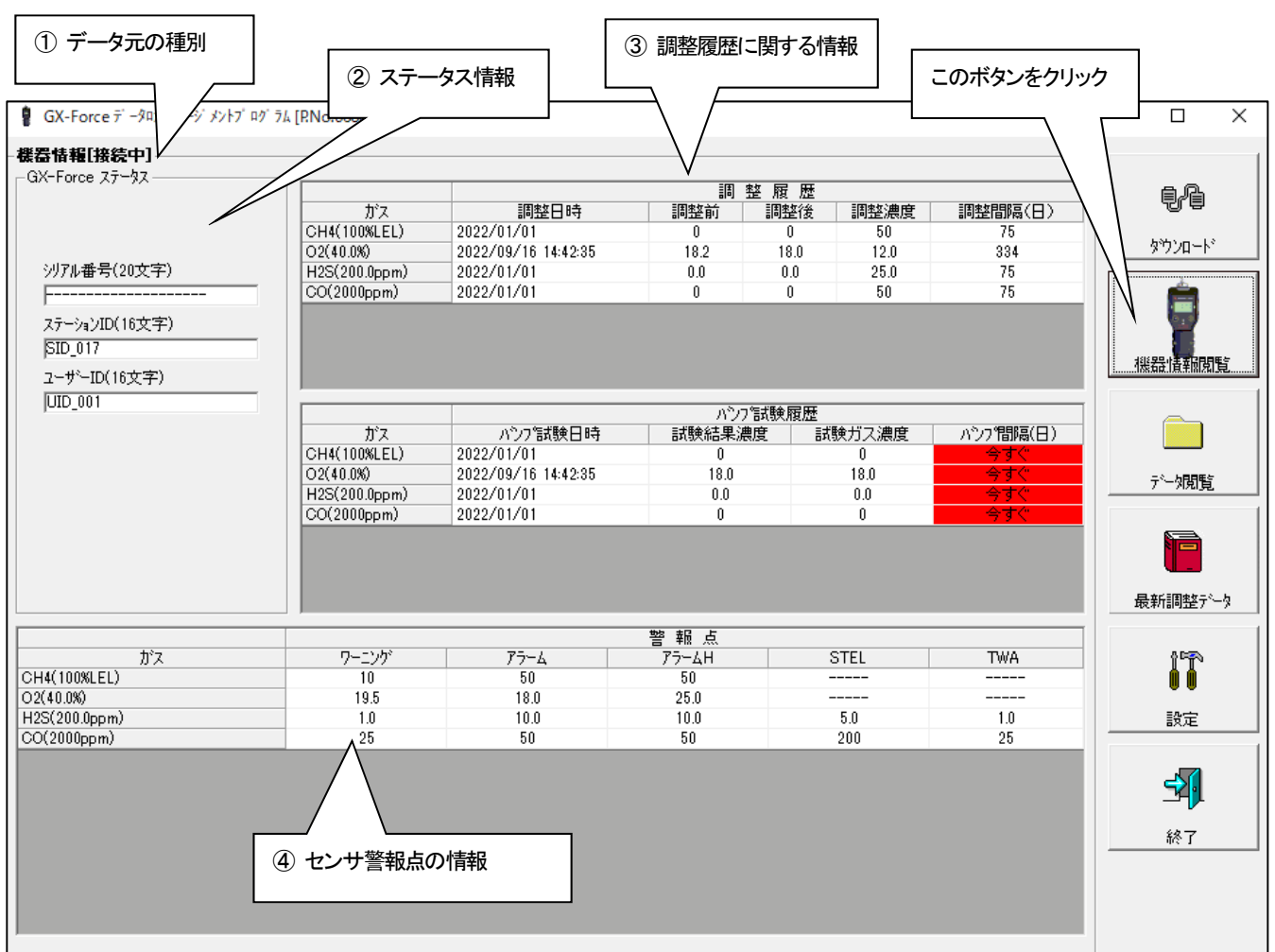

注意 :

 $\Box$ の画面は閲覧のみ可能です。データの変更はできません。 $\rightarrow$  3-6. 設定画面を参照ください。 「機器情報」 データをダウンロードしていない場合はデータが表示されません。

① データ元の種別

● 「接続中」の表示 – お続されているマルチガスモニタ本体の情報を表示している場合は[接続中]の文字が表示されます。

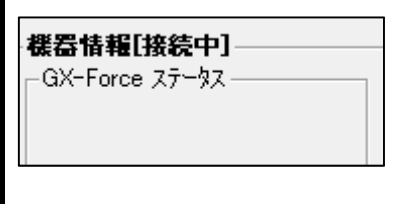

### ② ステータス情報

● 情報詳細 インプ 本体内部に格納されている、「シリアル番号」、「ステーション ID」、「ユーザーID」が表示されます。

注意 : この欄は、閲覧のみで変更することはできません。

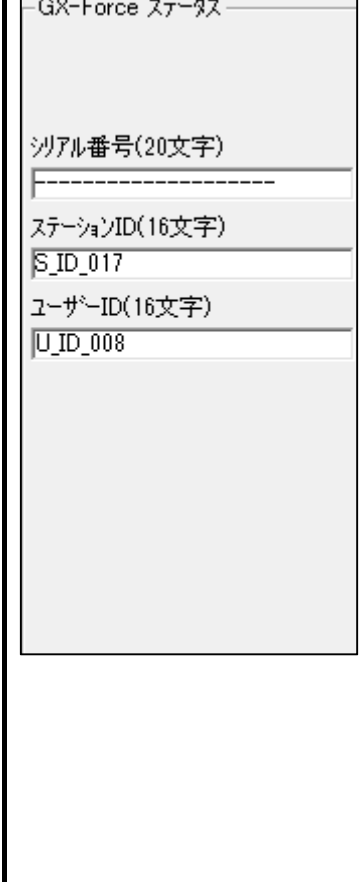

# ③ 調整履歴に関する情報

### ● 調整履歴詳細

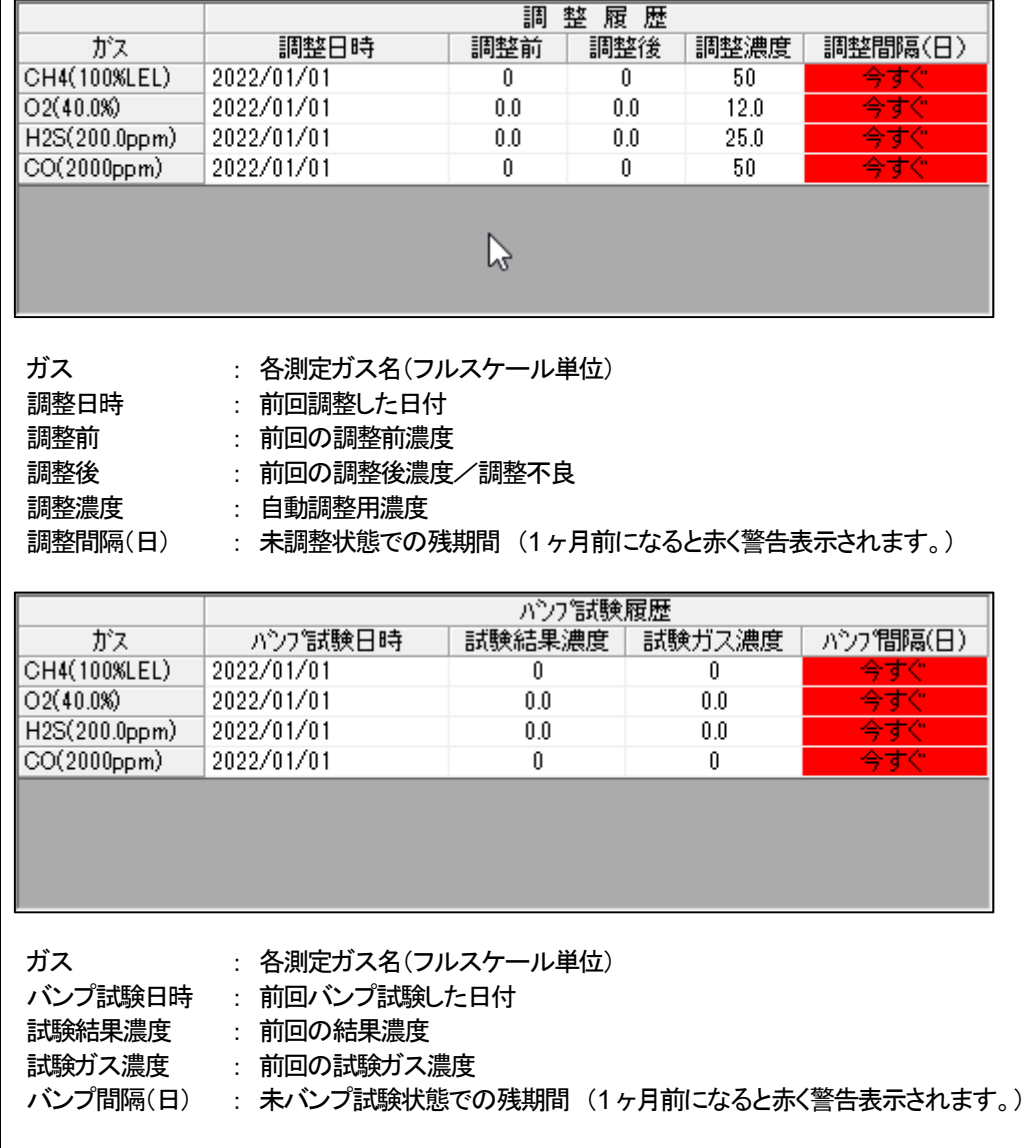

# ④ センサ警報点の情報

● バンプ試験履歴詳細

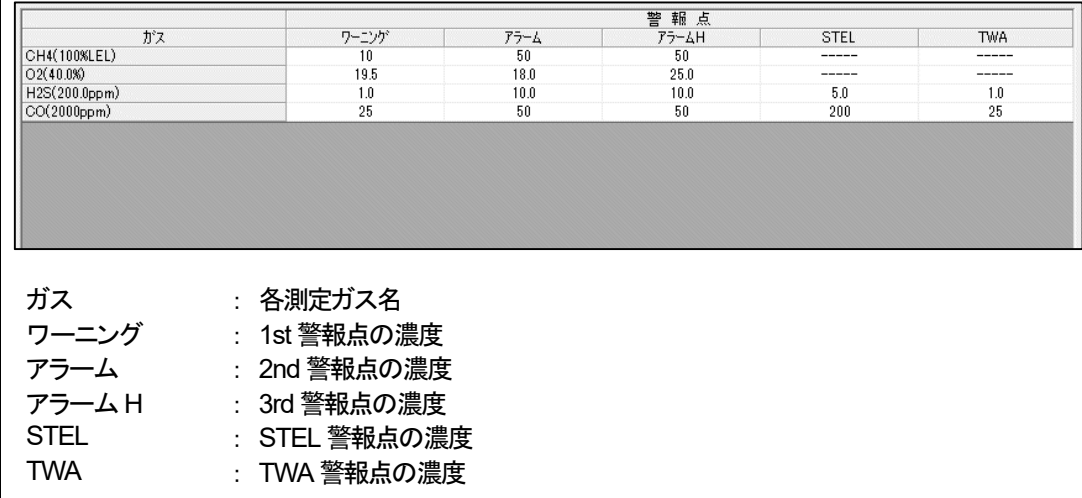

### 3-3.データ閲覧画面

画面右端の「データ閲覧」ボタンをクリックすると以下の画面に切り替わり、ダウンロード データの一覧を見ることができます。

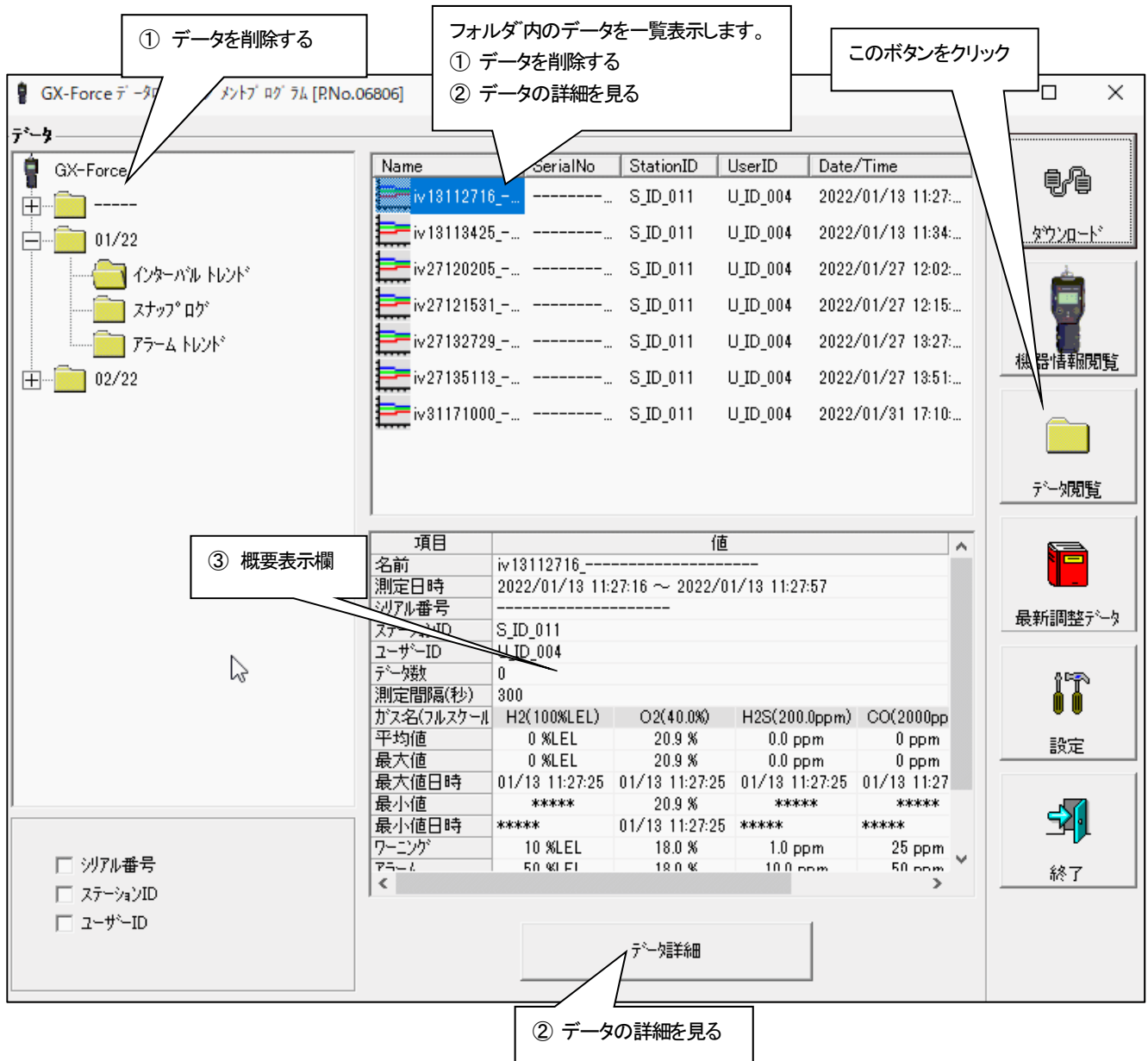

Windows のエクスプローラと同じように操作可能です。但し以下のことはできません。

1. 各データの名称を変更する。

2. 各データを別の位置に移動する。

画面左に表示されたフォルダは、シリアル番号・ステーション ID・ユーザーID の順で階層表示されます。

```
各フォルダ、データ名は、以下のような規則に則っています。
```
フォルダ名(例): 01/22=2022 年01 月のデータ

ファイル名(例): iv13112716 = インターバルトレンド 13 日11 時27 分16 秒 (ロギング開始日時) al26150419 = アラームトレンド 26日15時04分19秒 (アラーム発生日時)

フォルダに保存できるデータ数は、パソコンのメモリーに依存します。

注意: 4. データの保守をご参照の上、定期的にデータファイルのバックアップを行ってください。

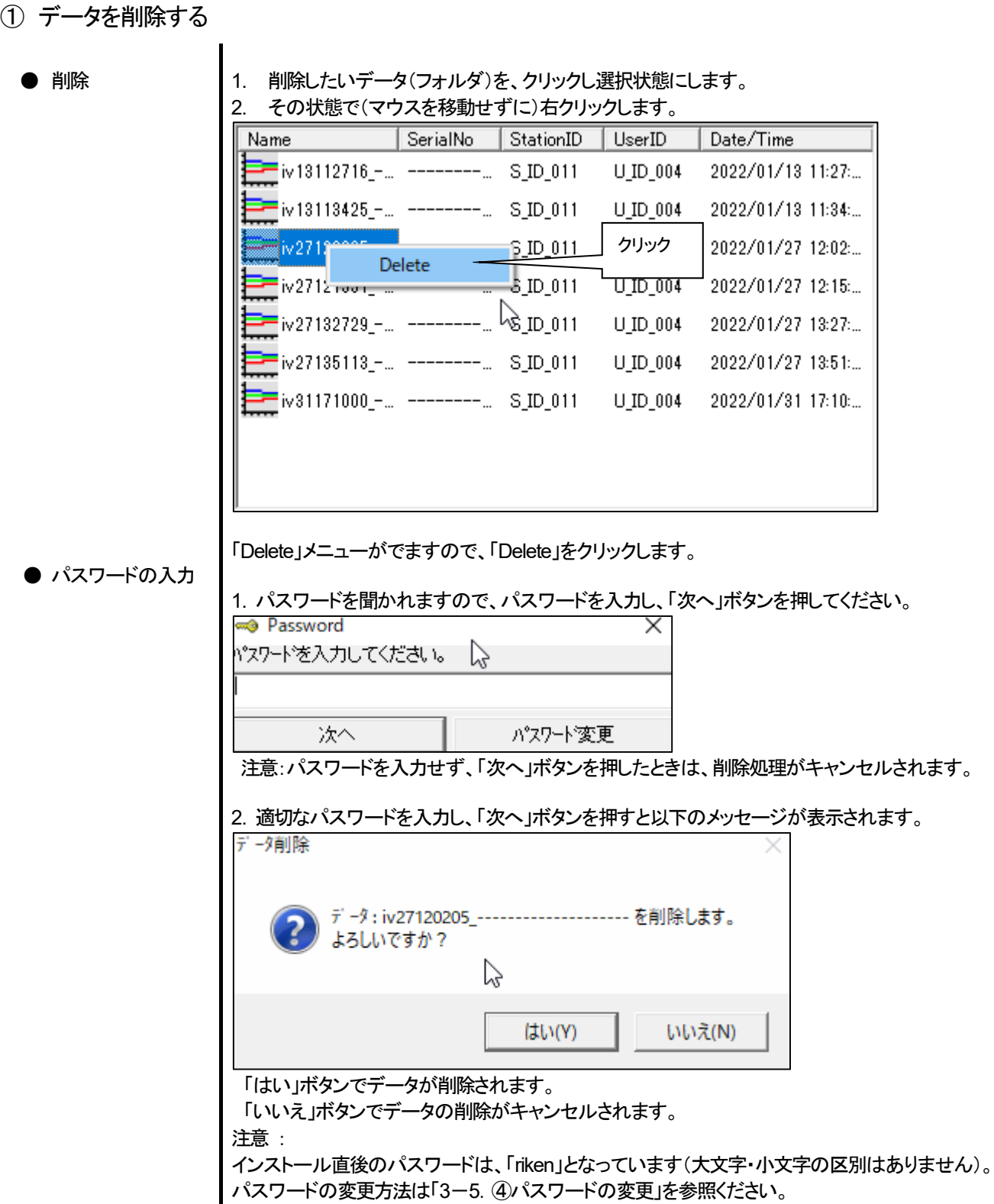

② データの詳細を見る

● データ詳細へ || 1. 詳細表示したいデータをクリックし、概要表示欄に概要が表示されていることを確認し、「データ詳 細」ボタンをクリックします。 または、 2. 詳細表示したいデータをダブルクリックします。 データ詳細の使用方法は → 3-4. データ詳細画面 を参照ください。

# ③ 概要表示欄

● 内容詳細 | 選択されているデータが通常のデータの場合に、そのデータの概要が表示されます。 インターバルトレンド

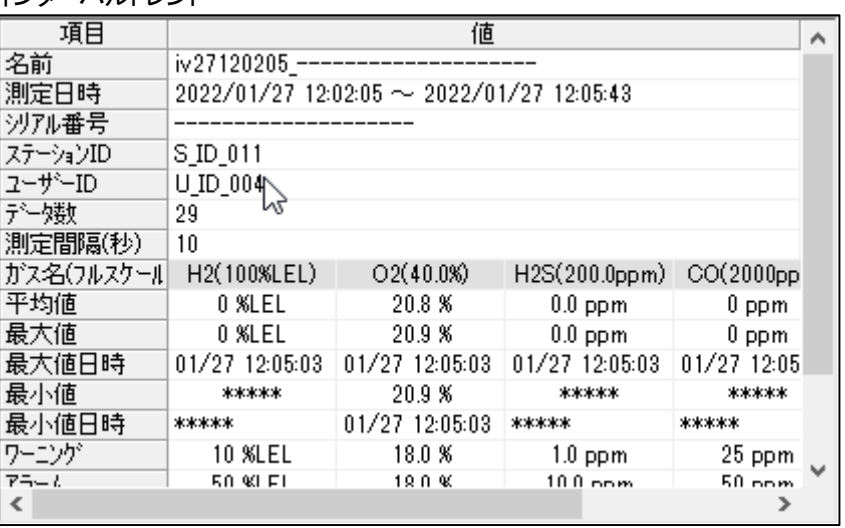

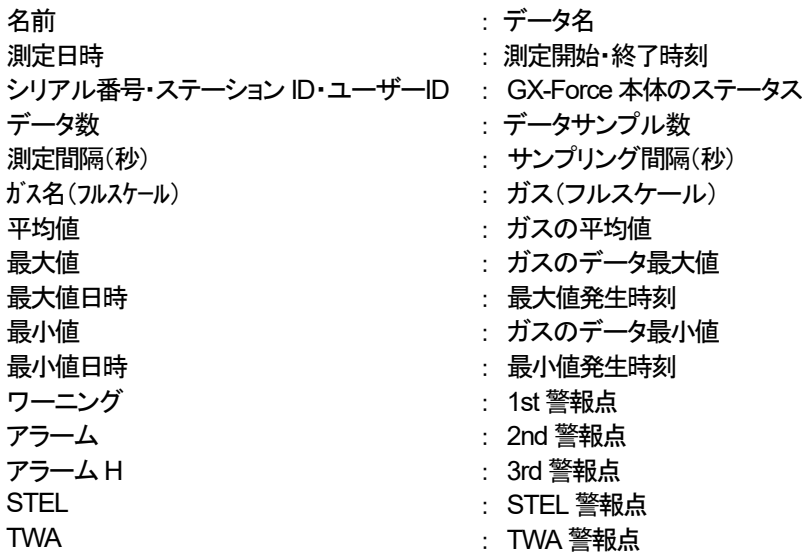

### アラームイベント

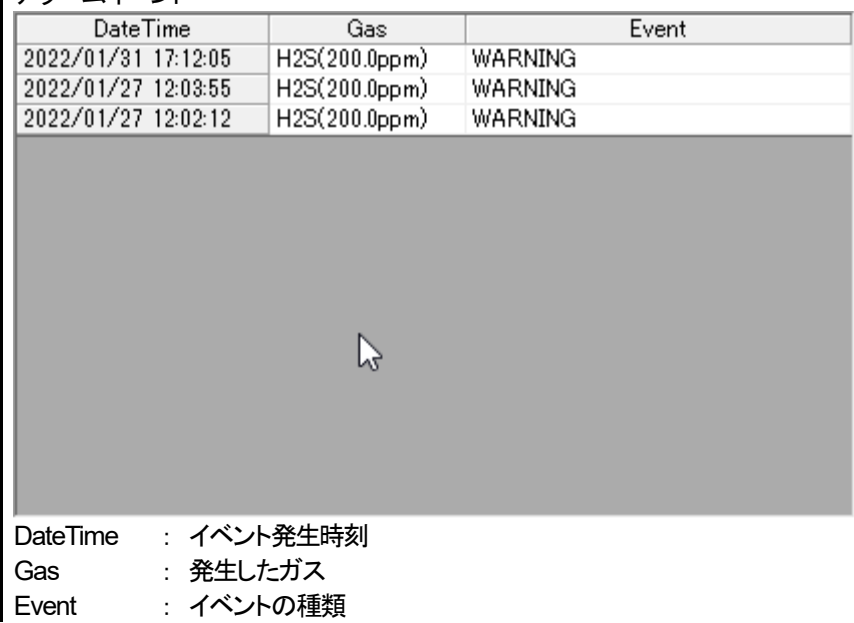

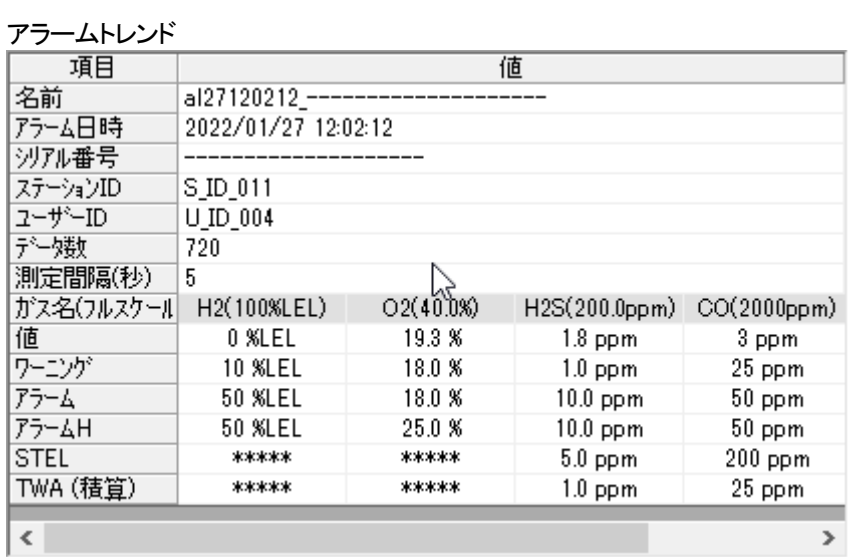

 $\vert$  <  $\vert$ 

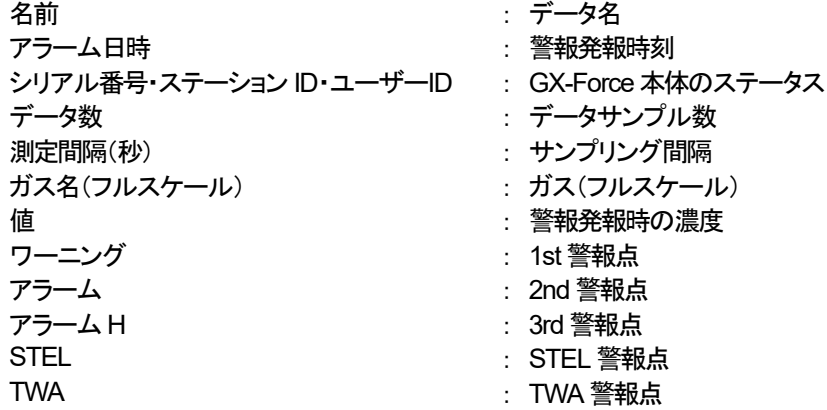

# 調整履歴

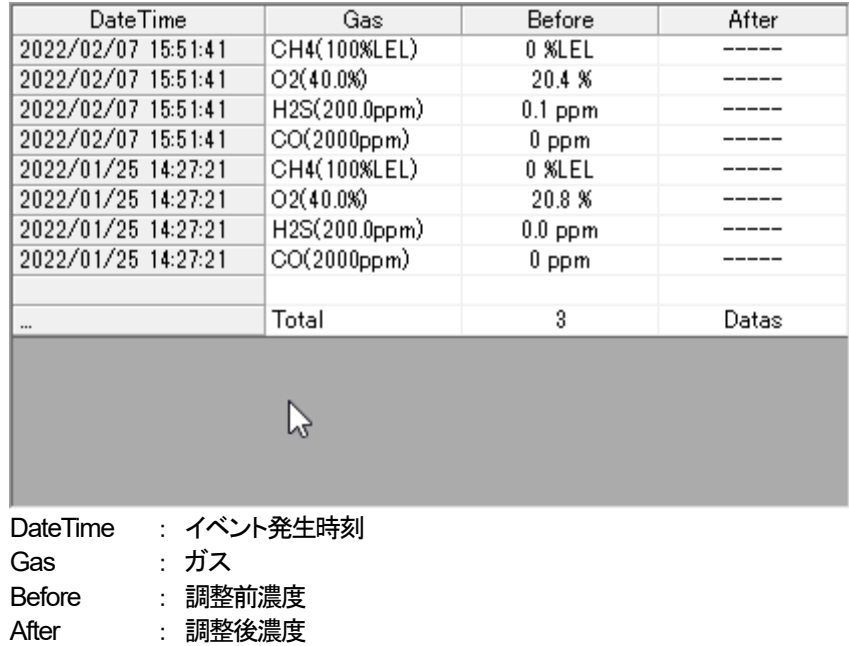

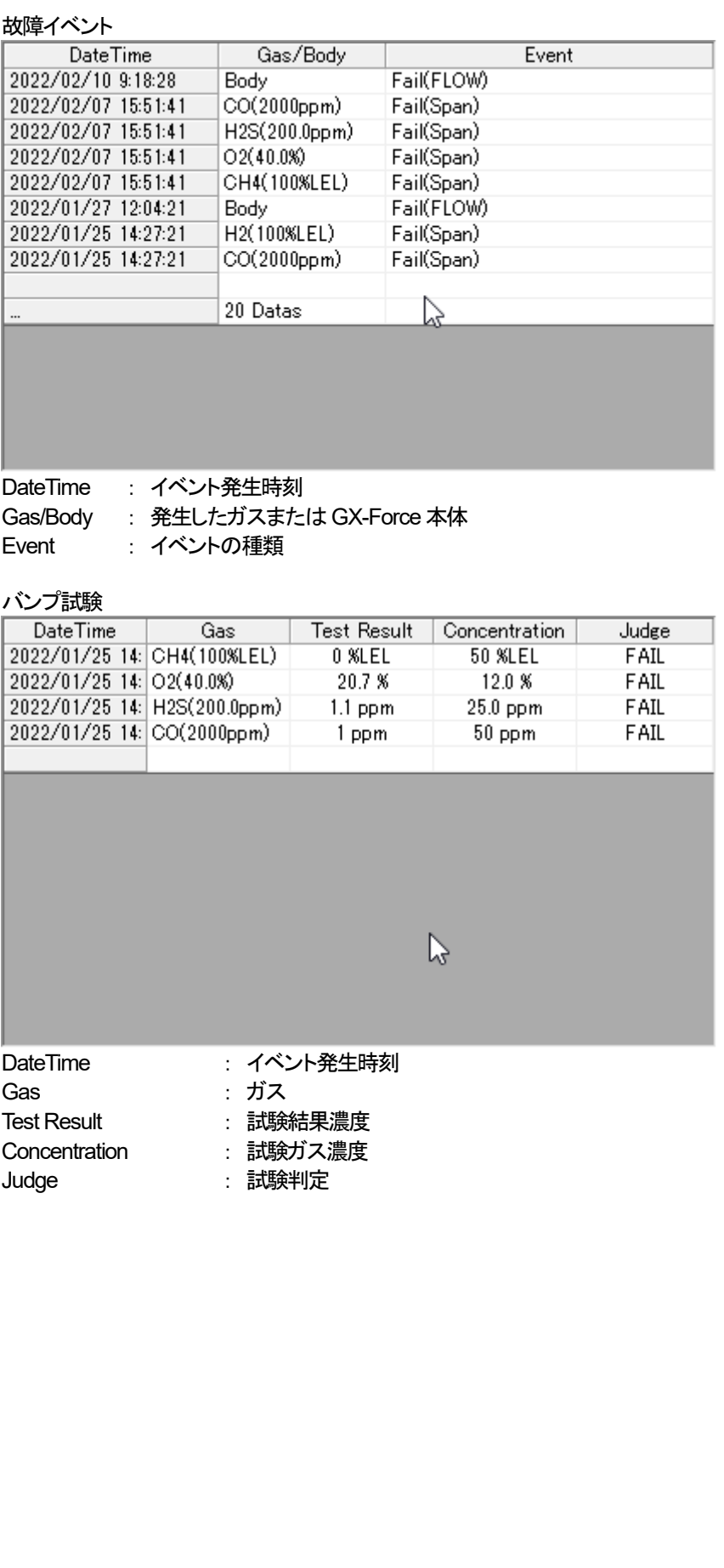

### スナップログ

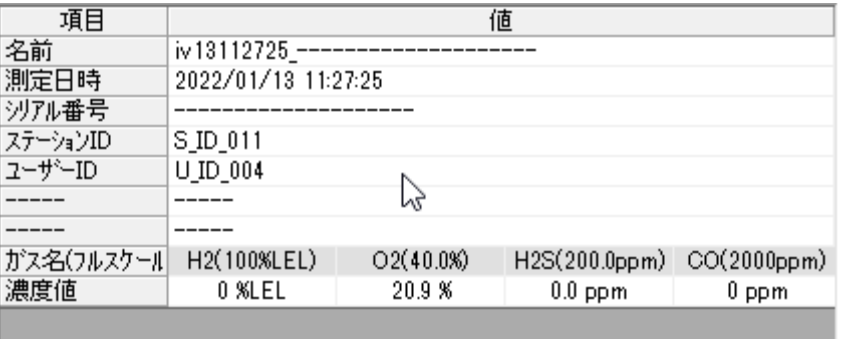

 $\langle$ 

名前 : データ名 測定日時 : ままない にっぽん にっぽん こうこう 記録時刻 シリアル番号・ステーション ID・ユーザーID : GX-Force 本体のステータス ガス名(フルスケール) : ガス(フルスケール) 濃度値 またま アンチン おおいち おうしゃ 記録時の濃度

 $\,$ 

### 3-4.データ詳細画面

各データの詳細内容を表・グラフにした画面です。

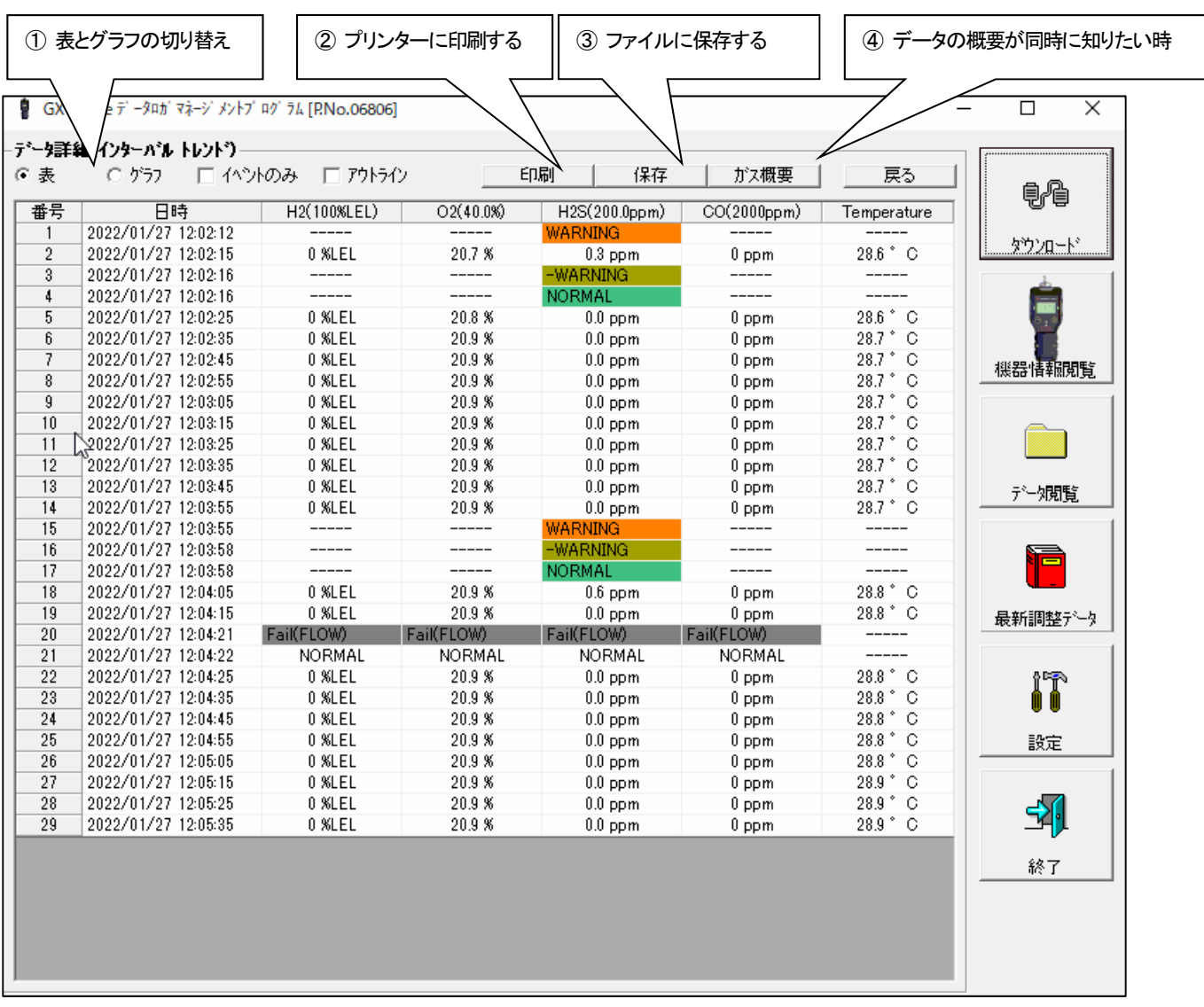

イベントのみ : イベントデータだけを表示します。

アウトライン : サンプルデータが変化しているものだけを表示します。

注意 : サンプリング数が 5 個以下の場合はグラフ表示できません。

「アラームトレンド」データの表は、アラーム発生個所が、赤く塗りつぶされています。

イベントデータのうち、WARNING, ALARM, OVER にマウスカーソルを合わせるとカーソルが次のようになります。 このとき、そのセルのクリックで該当するトレンドデータを検索し、存在した場合は別画面に表示することができます。

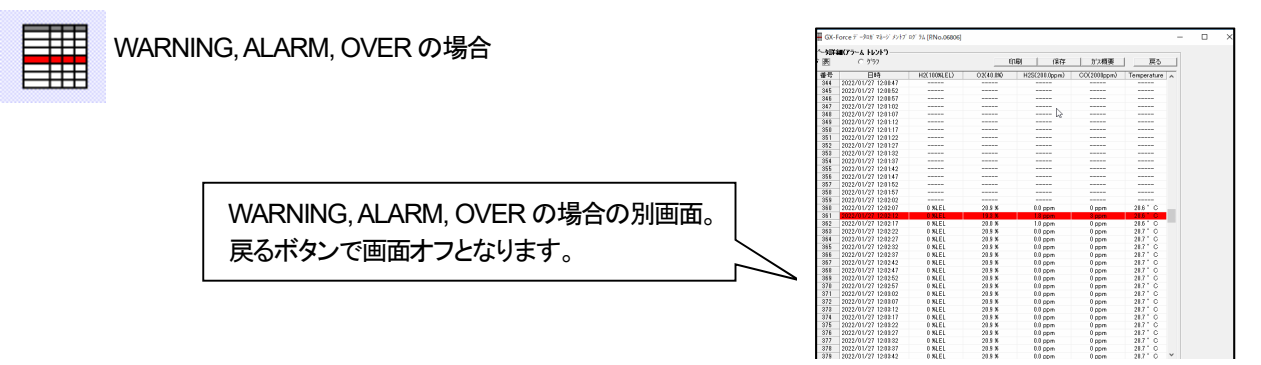

※「アラームトレンド」データの表は、アラーム発生個所が、赤く塗りつぶされています。

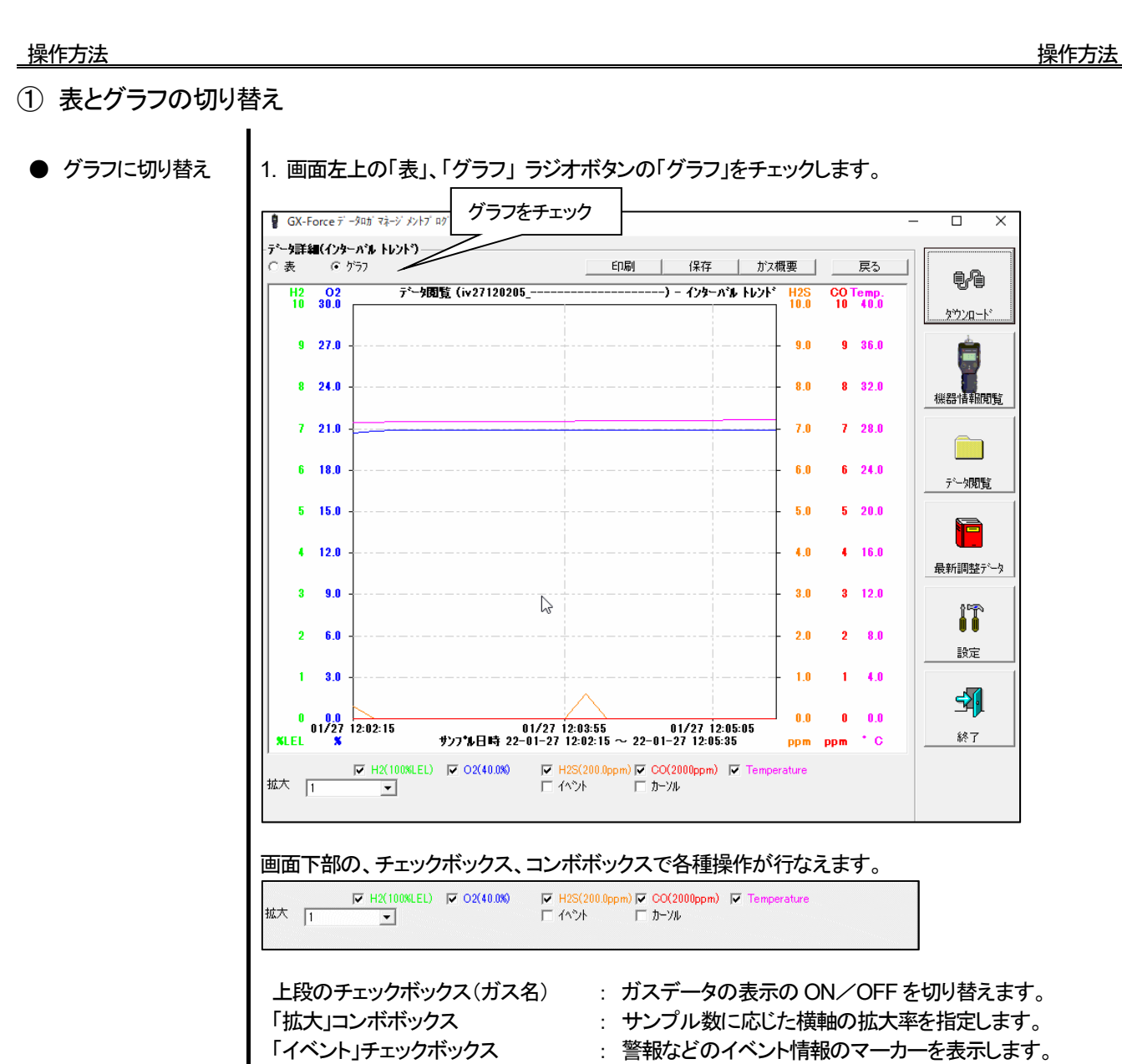

- 「カーソル」チェックボックス : グラフ上にカーソルを表示します。
- 注意 : グラフの縦軸最大値は、以下の定義式に基づき自動調節されます。 イベントの無いデータの最大値を「x」とした場合、フルスケールが 10 以上の場合は Ymax= [int(x/10) + 1 } \* 10 で、フルスケール 10 未満は Ymax= [int(x) + 1 } 「int」…小数部を切り捨てにします。
- 注意 :グラフは通常の濃度データが 5 個以上無いと表示されません。 イベントのみのデータは濃度情報を持っていないためグラフ化することができません。 イベントデータのうち、WARNING, ALARM, OVER にマウスカーソルを合わせるとカーソルが次 のようになります。このときクリックで該当するトレンドデータを検索し、存在した場合は別画面に 表示することができます。

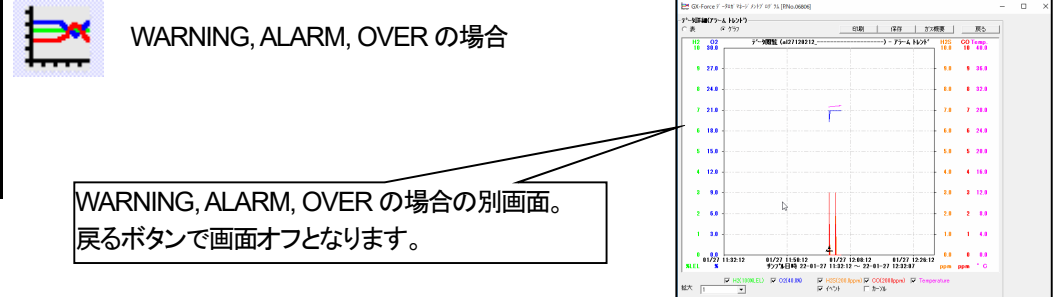

② プリンターに印刷する

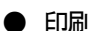

● 印刷 オンディスト 現時点でデータ詳細画面に表示している内容を、プリンターに送り印刷することができます。

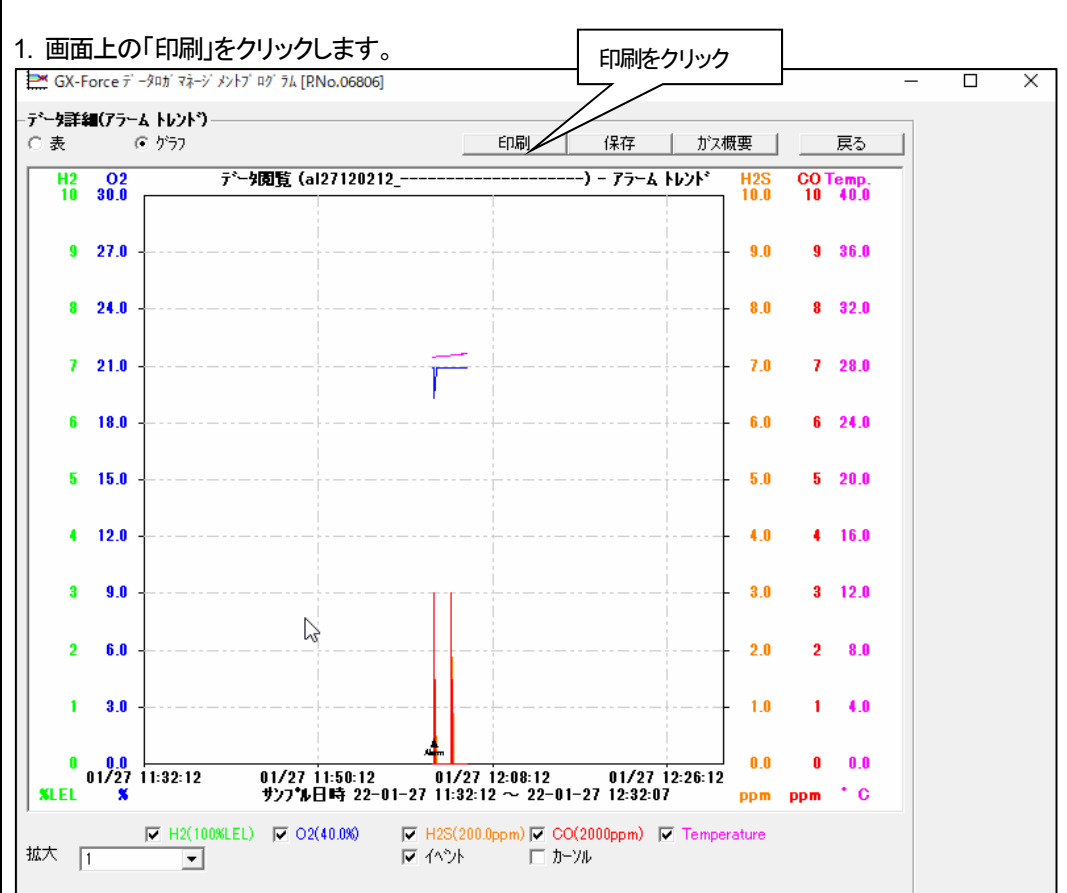

プリンターの選択画面が表示されますので、印刷を行いたいプリンターを選択して「OK」ボタンをクリック します。

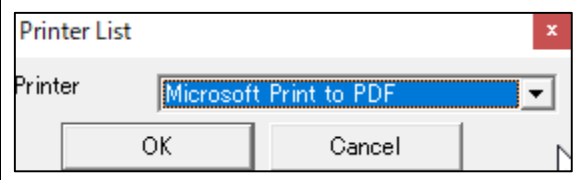

 「OK」 ボタンをクリックすれば、印刷が開始されます。 「Cancel」 ボタンをクリックすれば、印刷を行なわず画面が戻ります。

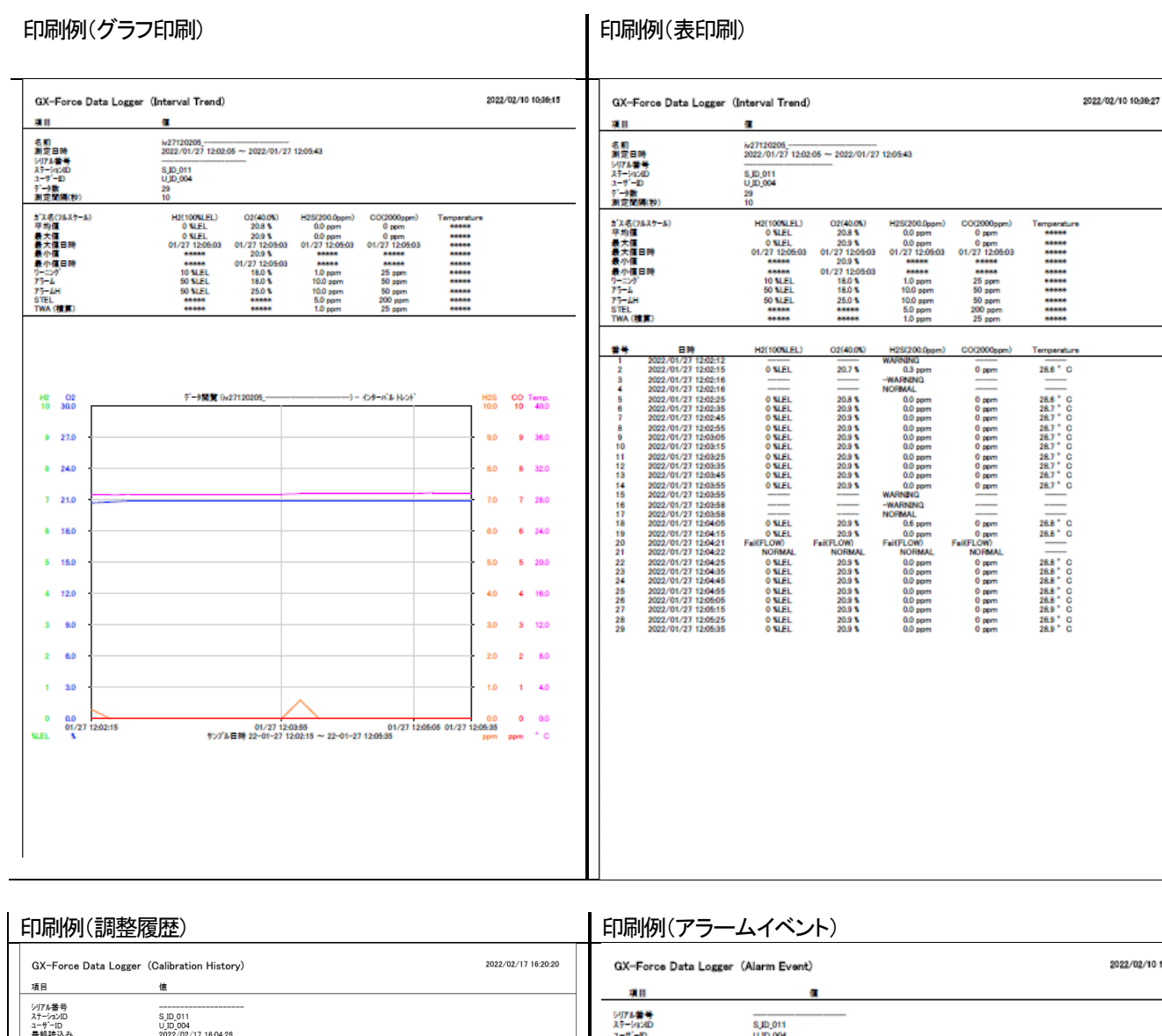

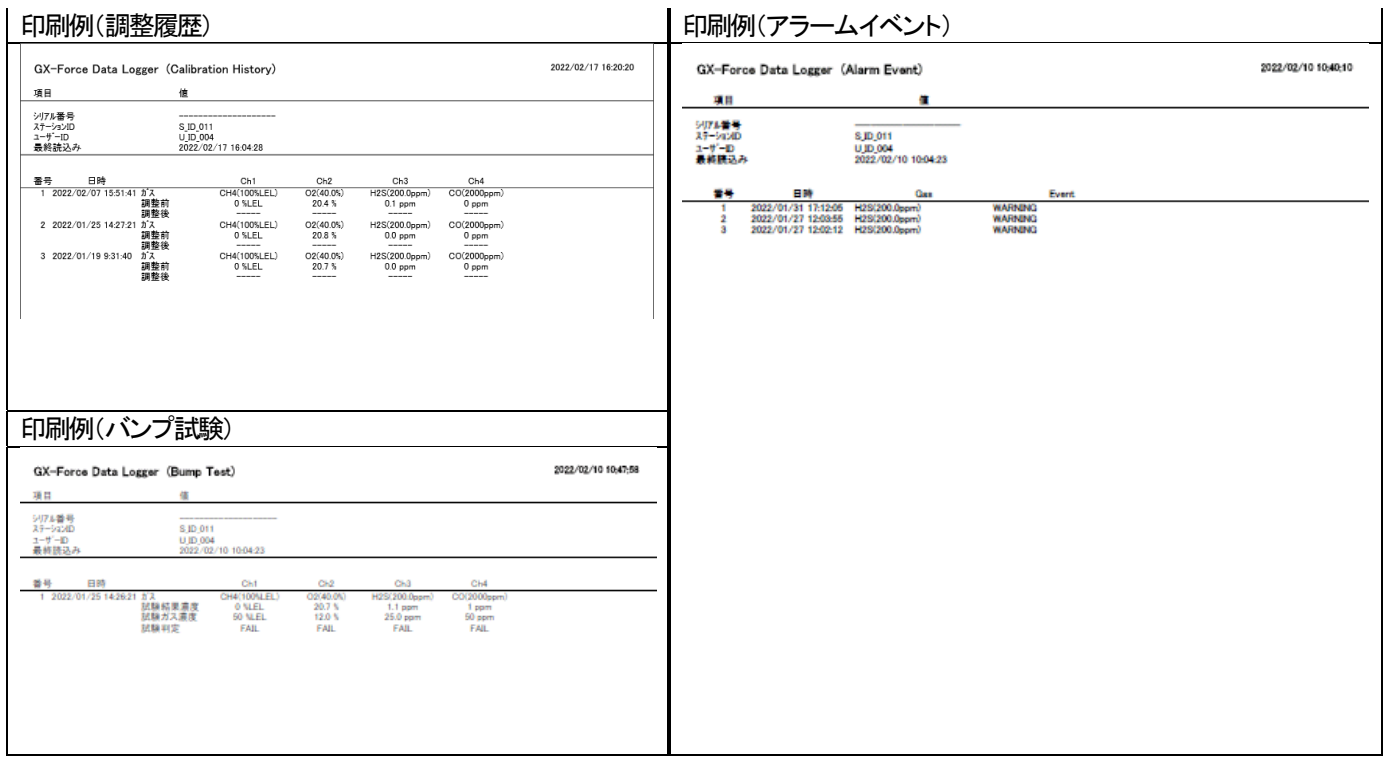

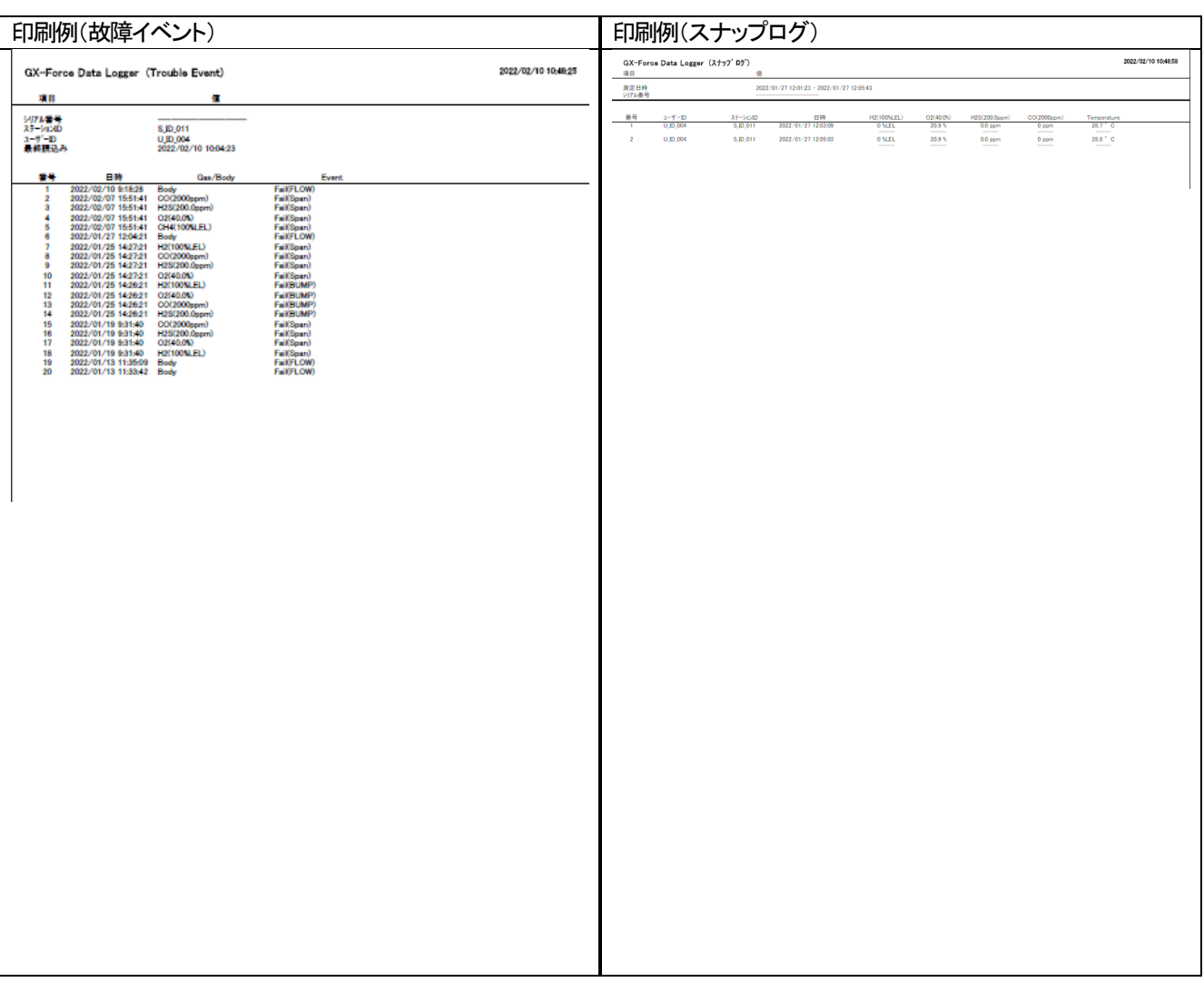

### プリンター設定の注意点

- ① プリンターの詳細設定は、ご使用のプリンターで異なります。お持ちのプリンターの取り扱い説明書をご参照ください。
- ② 本プログラムは「印刷範囲」の項目を指定することはできません。よって、選択した詳細データの一部のみを印刷するような 使い方はできません。

③ 印刷部数の設定は、指定したプリンターによって設定できるプリンターのみ変更可能になります。 ここでの変更は、以後使用する他のアプリケーションにも影響を与えます。(たとえば、印刷部数を 2 部にした場合、他のアプ リケーションの印刷も 2 部になる場合があります。) 本プログラムでプリンター設定を変更した場合で、その後、他のアプリケーションで印刷を行う場合は、そのアプリケーション の印刷設定をご確認してから印刷してください。

③ ファイルに保存する

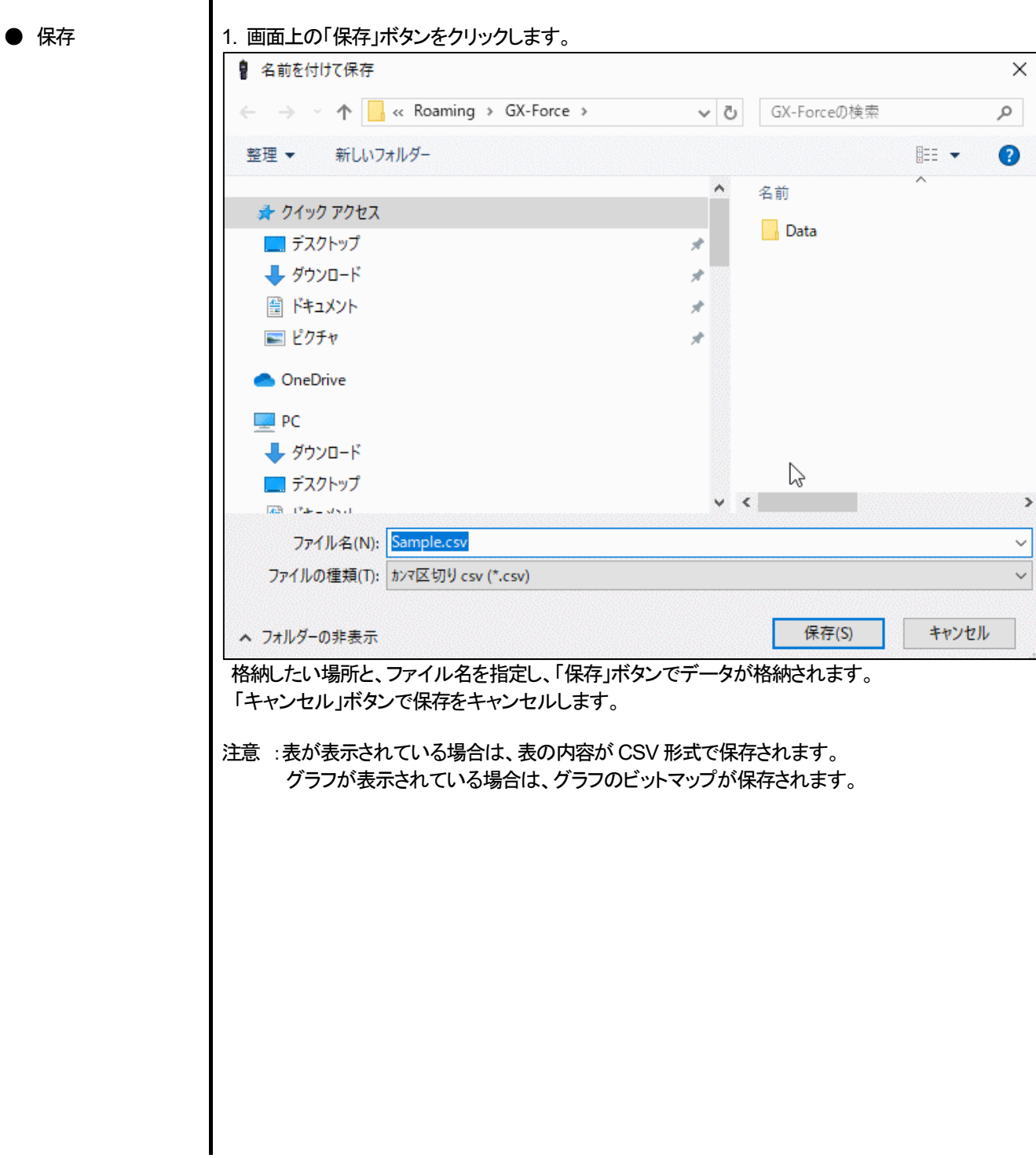

# ④ データの概要が同時に知りたい時

### ● 概要表示

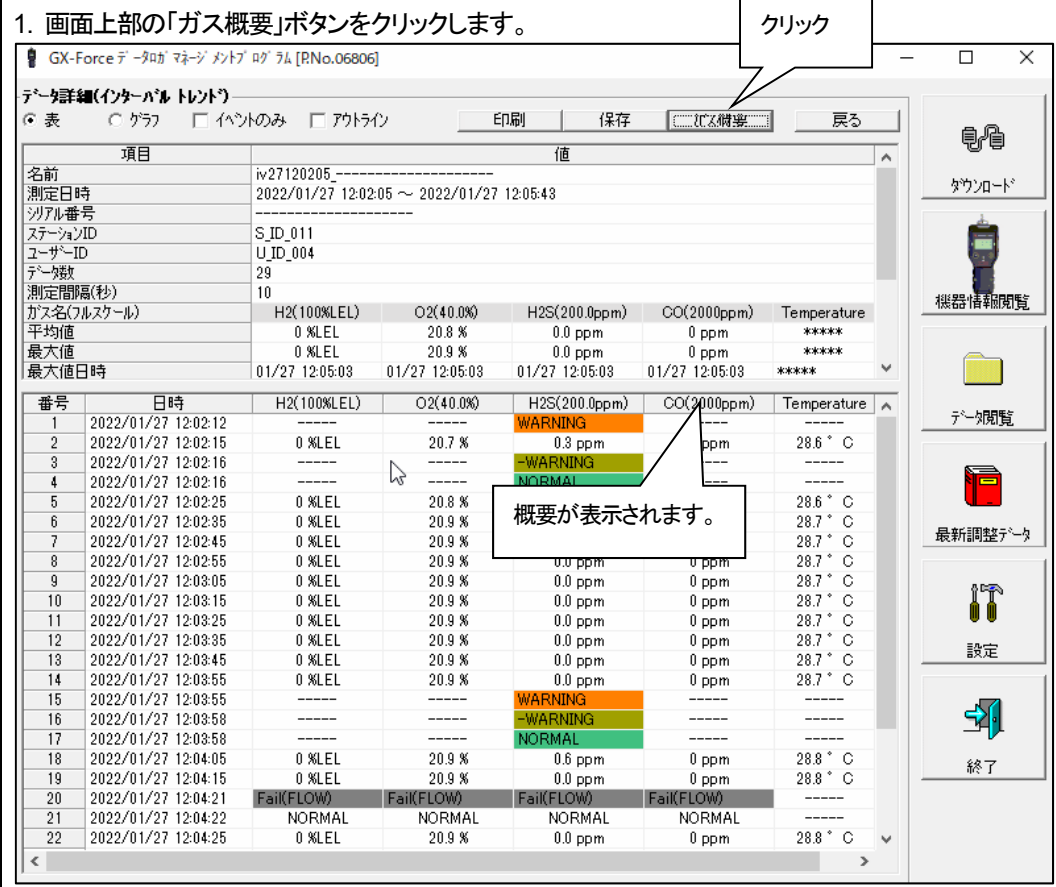

概要が表示されている状態で、「ガス概要」ボタンをクリックすると、概要表示部が消えます。

### ⑤ 表の詳細

● イベント色 素の各ガスの濃度表示部は、そのとき発生したイベントによって背景が塗りつぶされます。

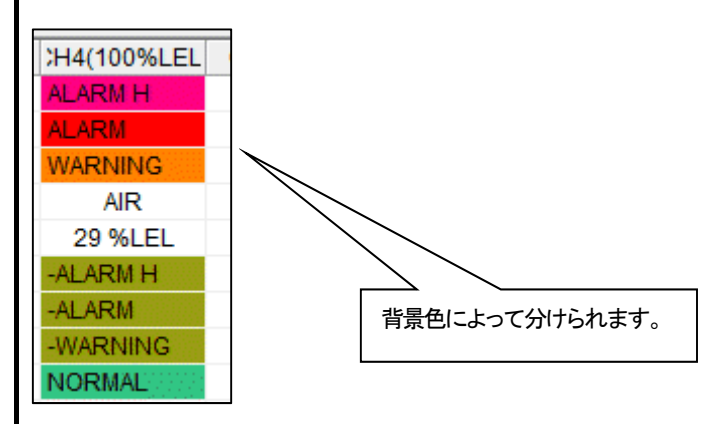

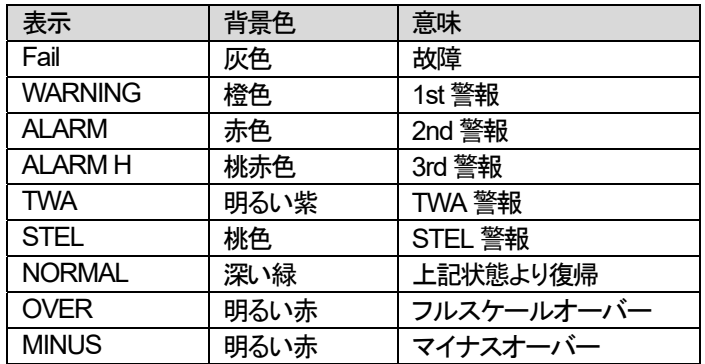

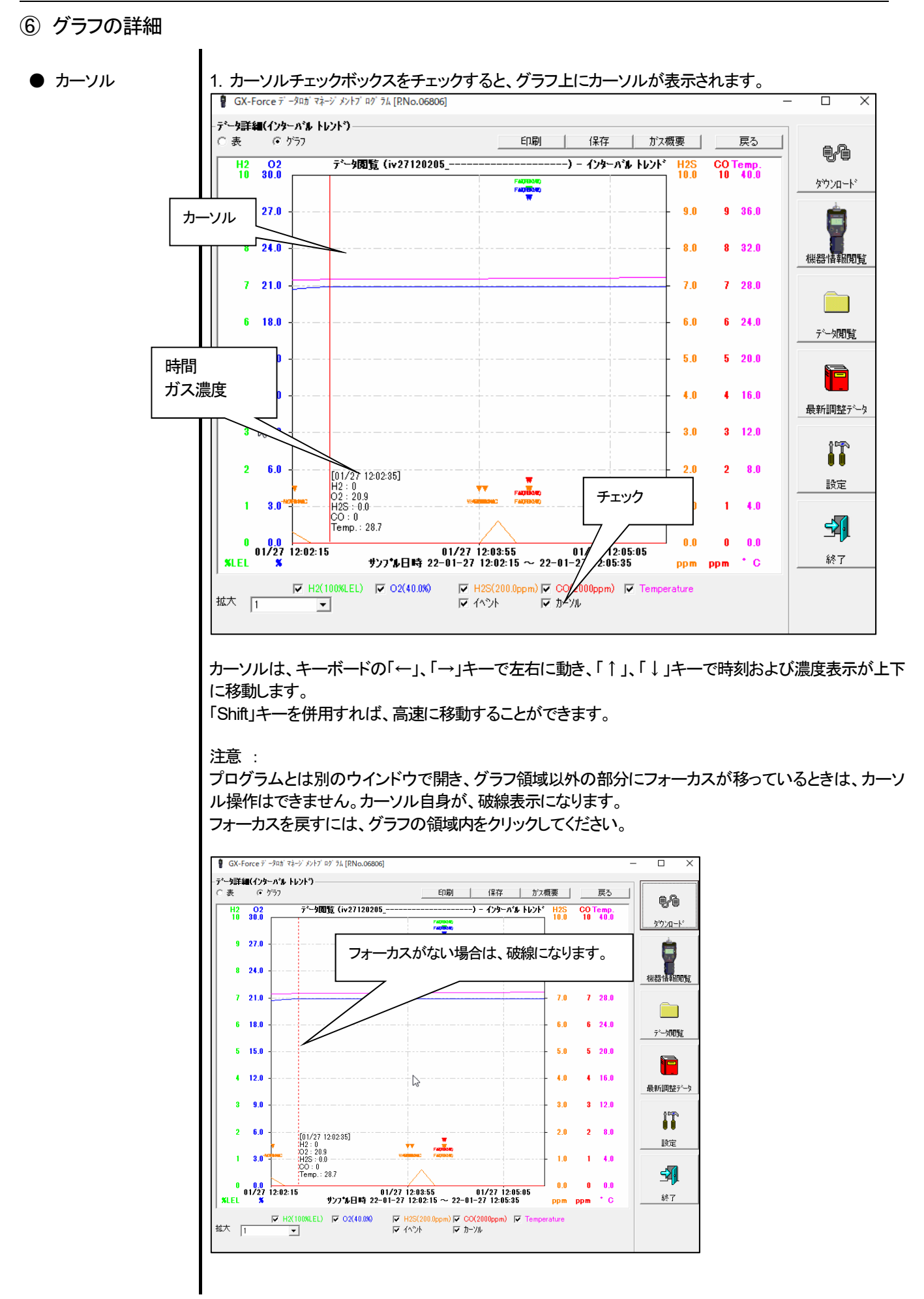

# 3-5.最新調整データ画面

### 過去ダウンロードした本体の調整期限切れの確認を行ないます。バンプ試験についても同様に表示されます。

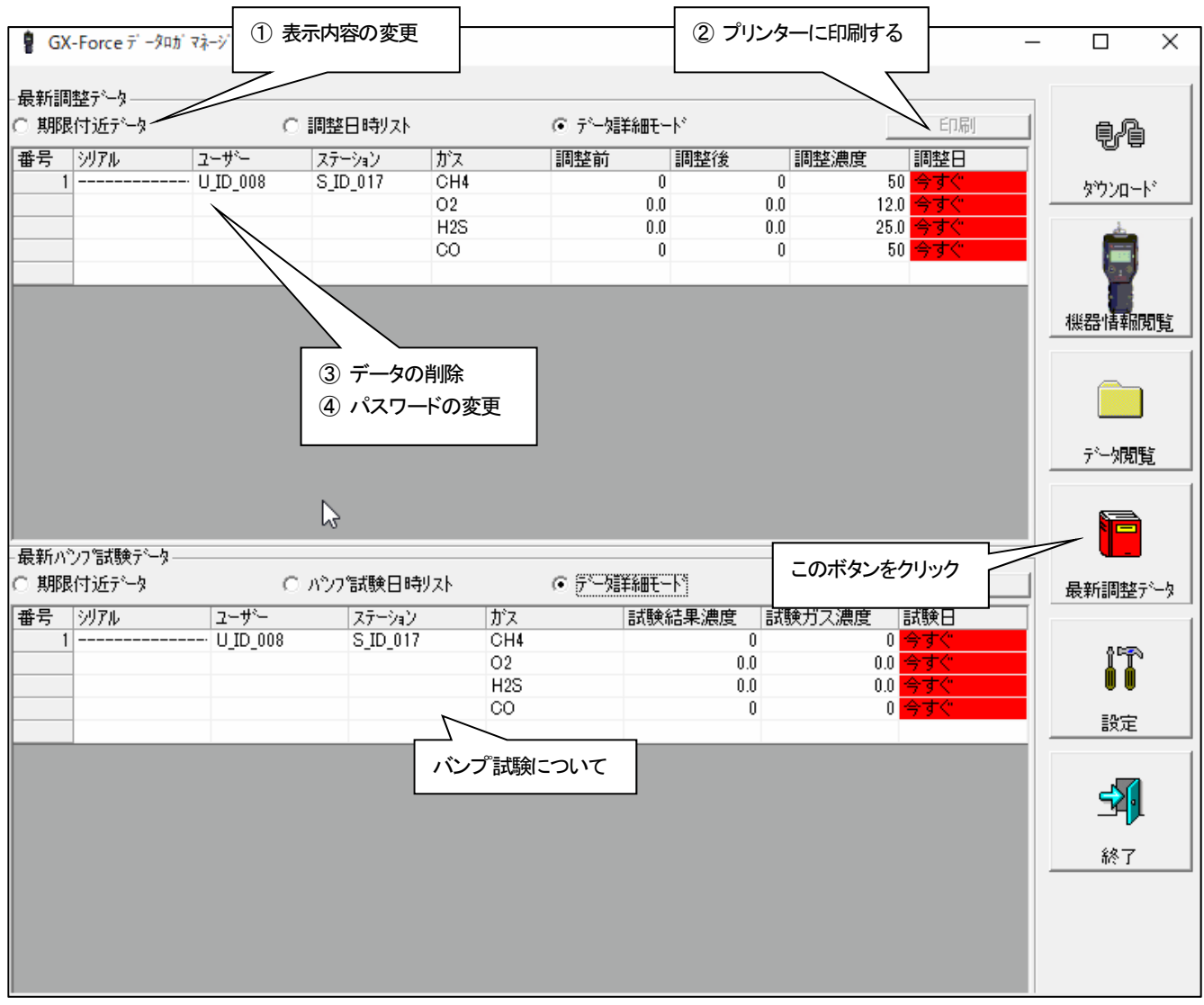

注意 : 表の内容は、閲覧のみで変更はできません。

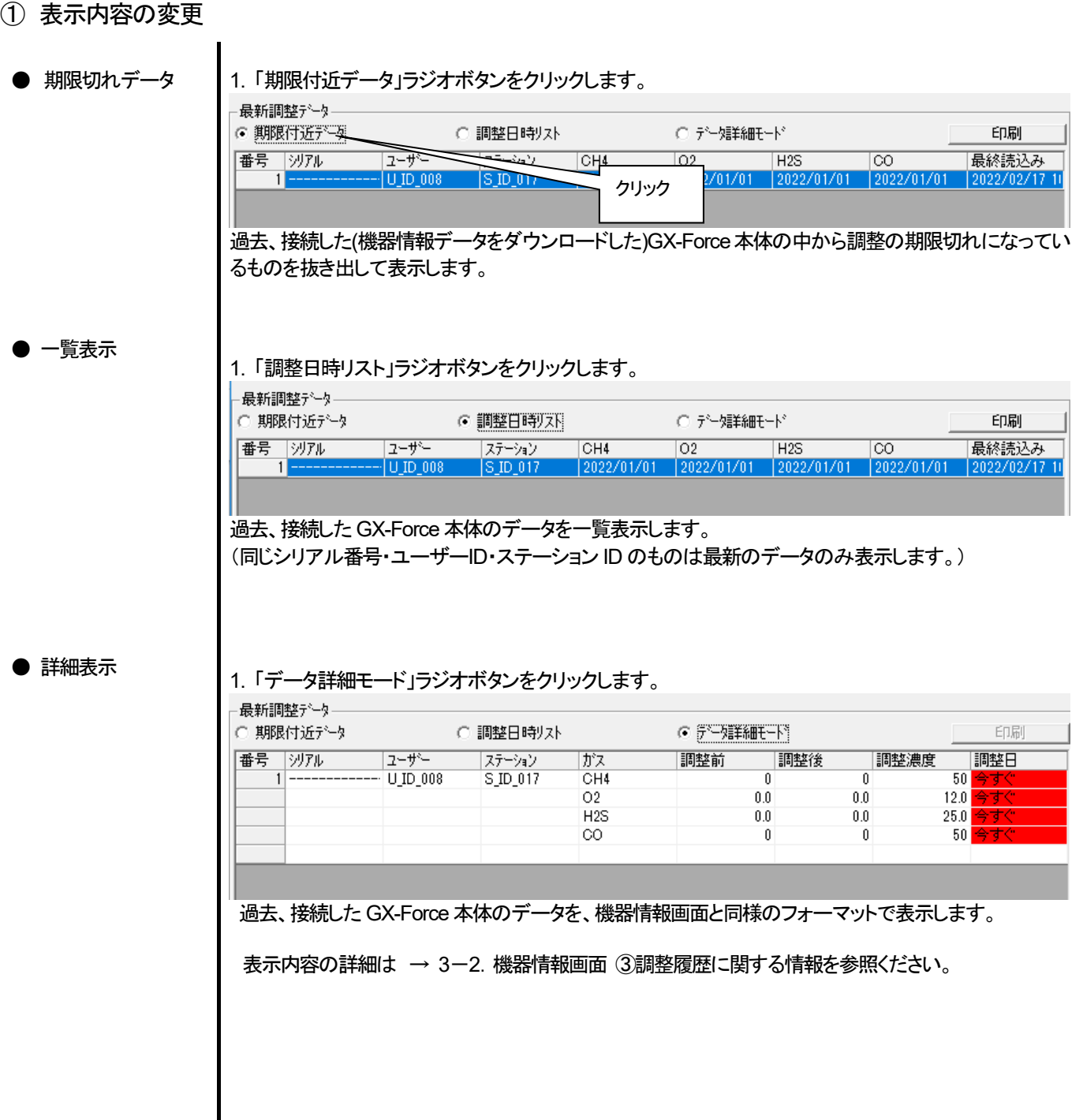

 $\parallel$ 

### 操作方法 操作方法

② プリンターに印刷する

● 印刷

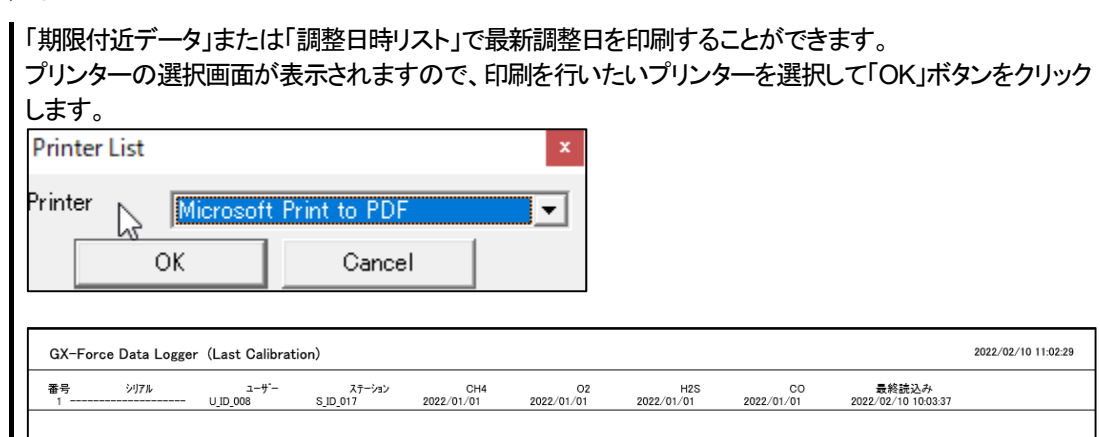

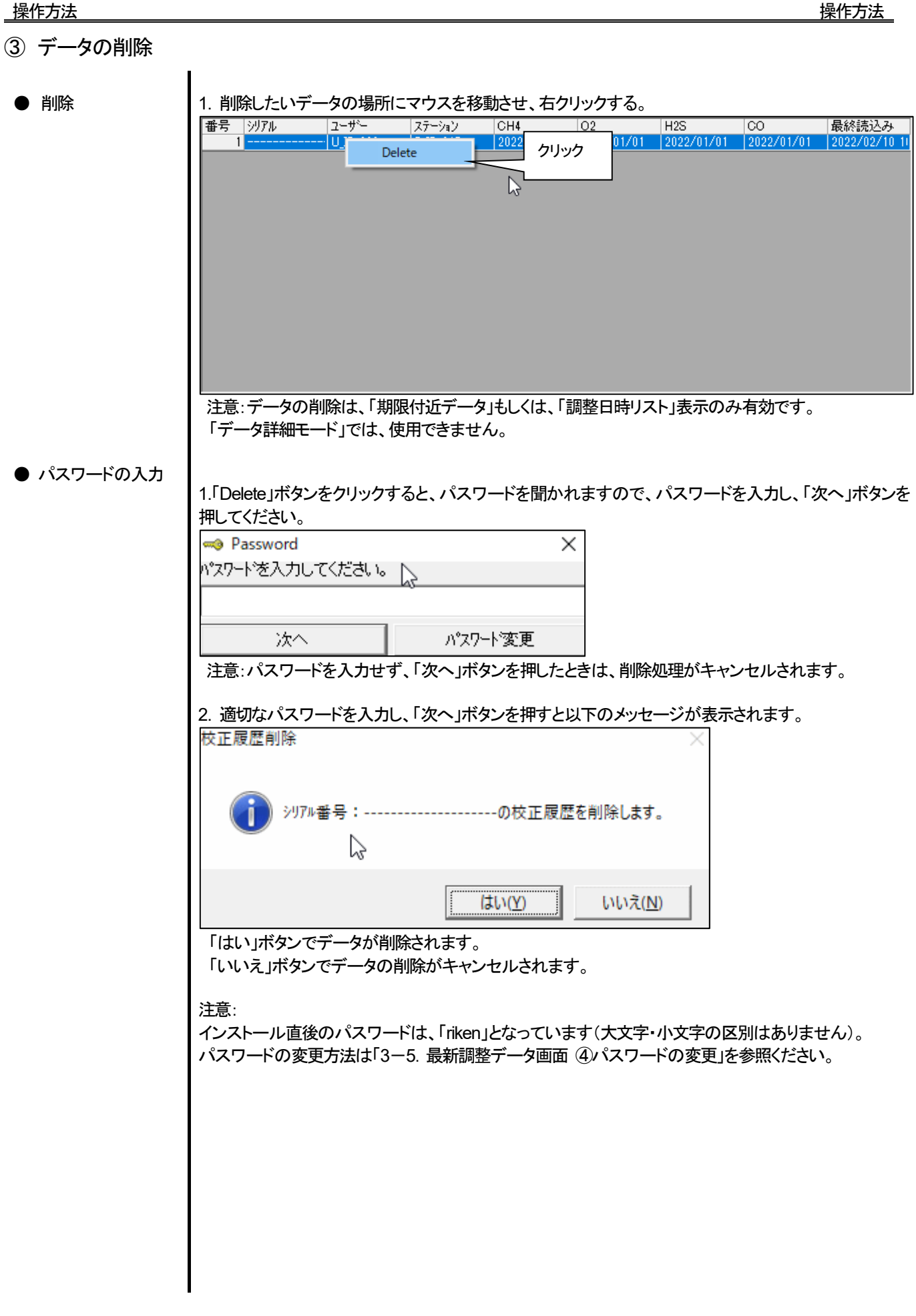

④ パスワードの変更

● パスワードの入力 | 1.データの削除と同じ方法でパスワード画面を表示させ、「パスワード変更」ボタンをクリックします。

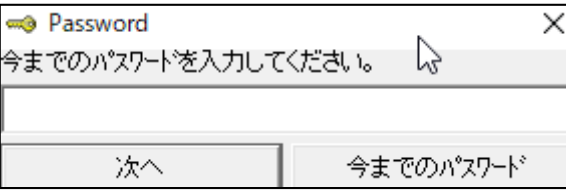

2. 適切なパスワードを入力し、「今までのパスワード」ボタンを押すと以下のメッセージが表示されま す。

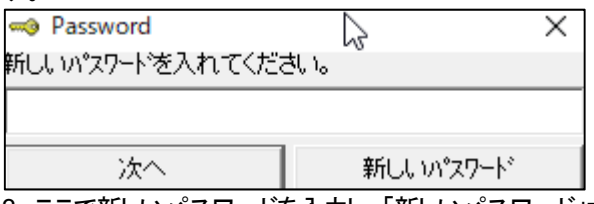

3. ここで新しいパスワードを入力し、「新しいパスワード」ボタンをクリックします。

4. 再度、同様にパスワードを聞いてきますので、同じ(新しい)パスワードを入力し、「新しいパスワー ド゙」をクリックします。

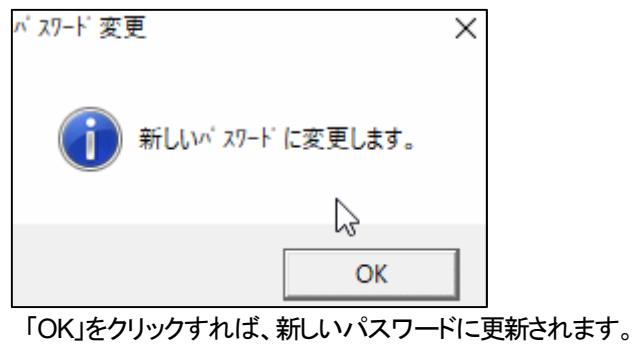

 注意 : インストール直後のパスワードは、「riken」となっています。 (大文字・小文字の区別はありません。)

### 3-6. 設定画面

画面の表示設定と本体の内容の設定を行ないます。

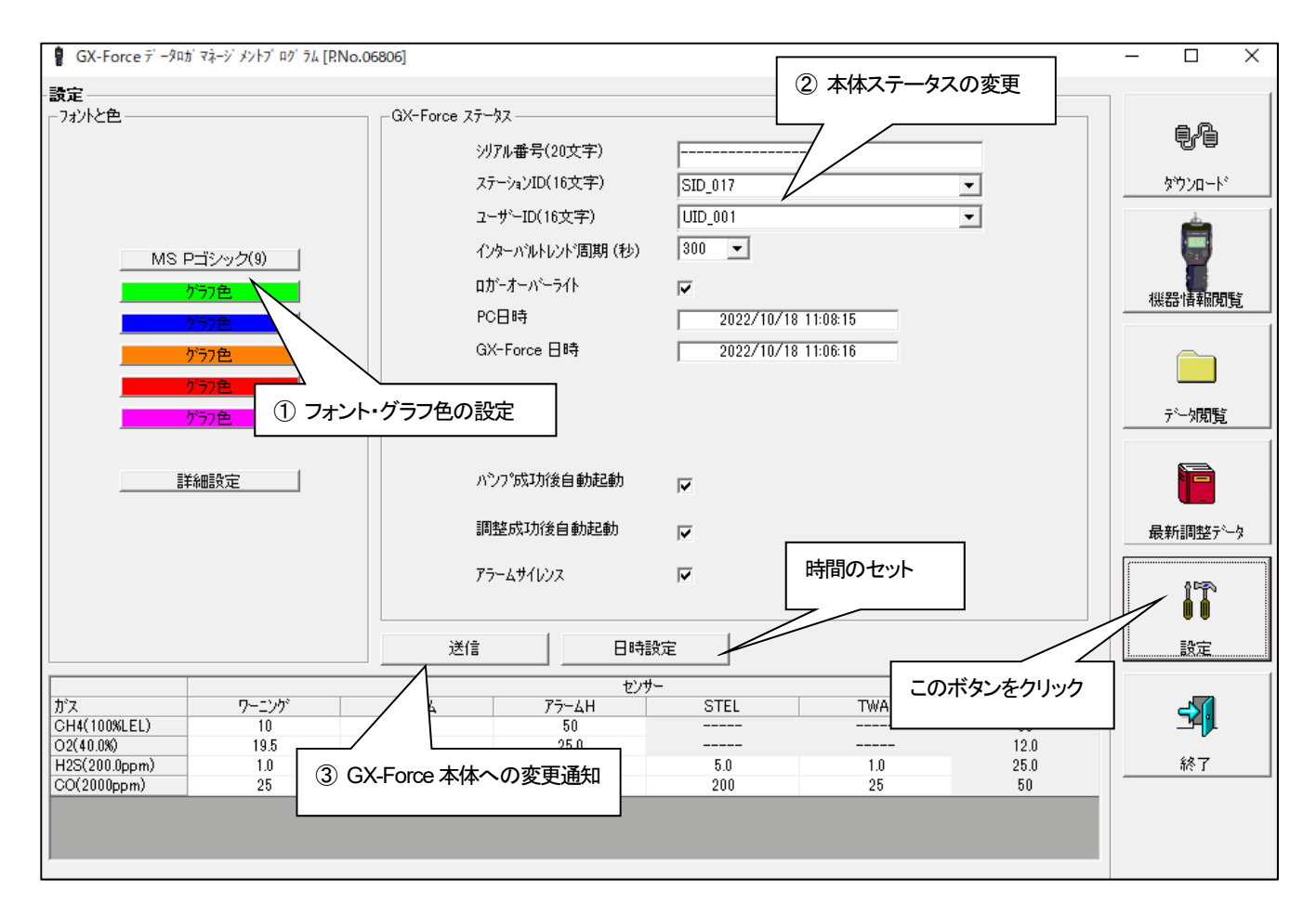

「日時設定」では、GX-Forceの日時設定を、「GX-Force ステータス」に表示された「PC 日時」と同じ日時に設定します。 「日時設定」ボタンをクリックすると、設定を変更するか確認画面が表示され、「はい」を選択すると PC と同じ日時に変更されます。

注意 : 設定・変更したデータは、必ず 「送信」ボタンで、GX-Force 本体に転送する必要があります。

注意 : フォントは、次回起動時より適用されます。

① フォント・グラフ色の変更

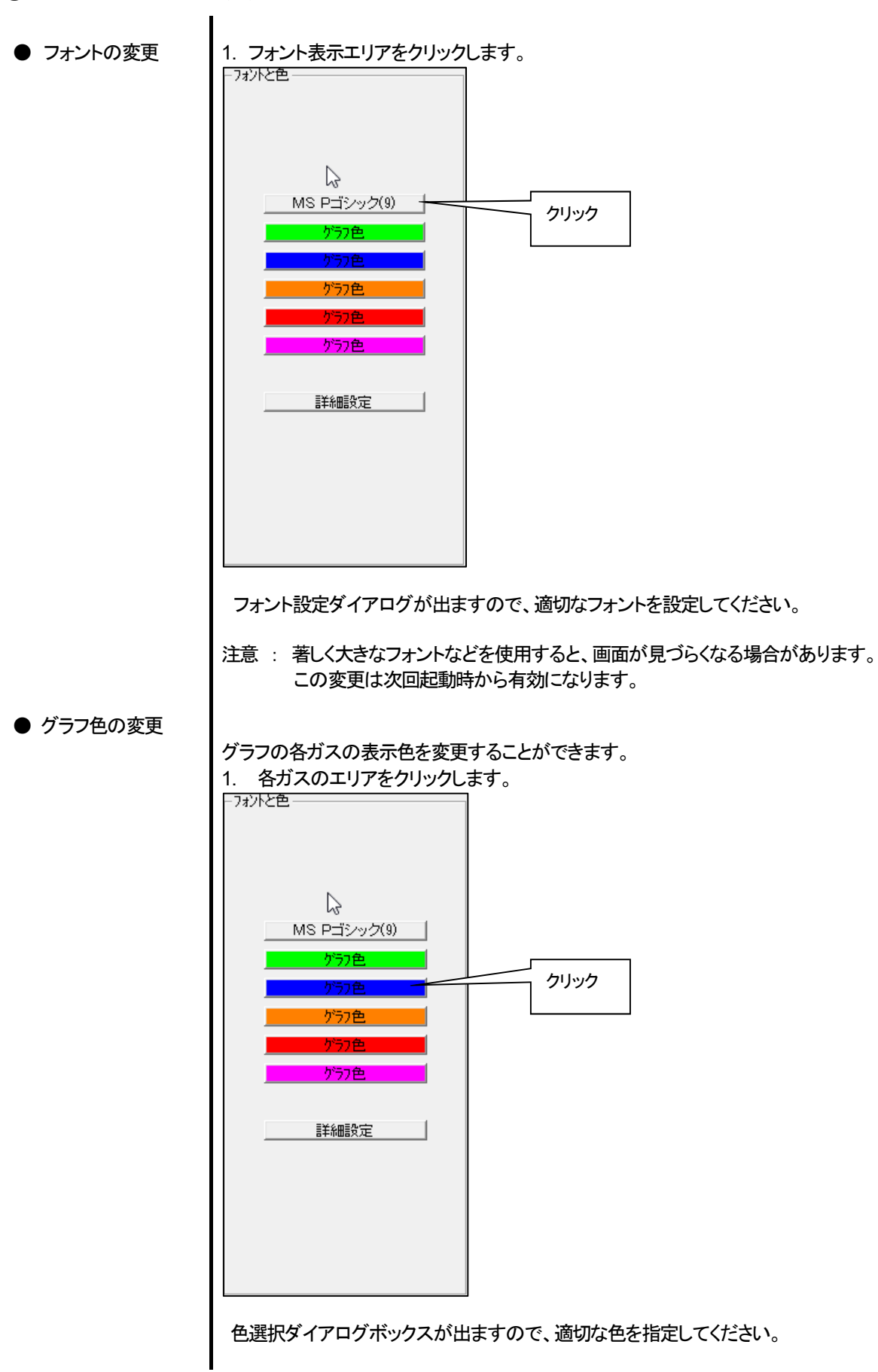

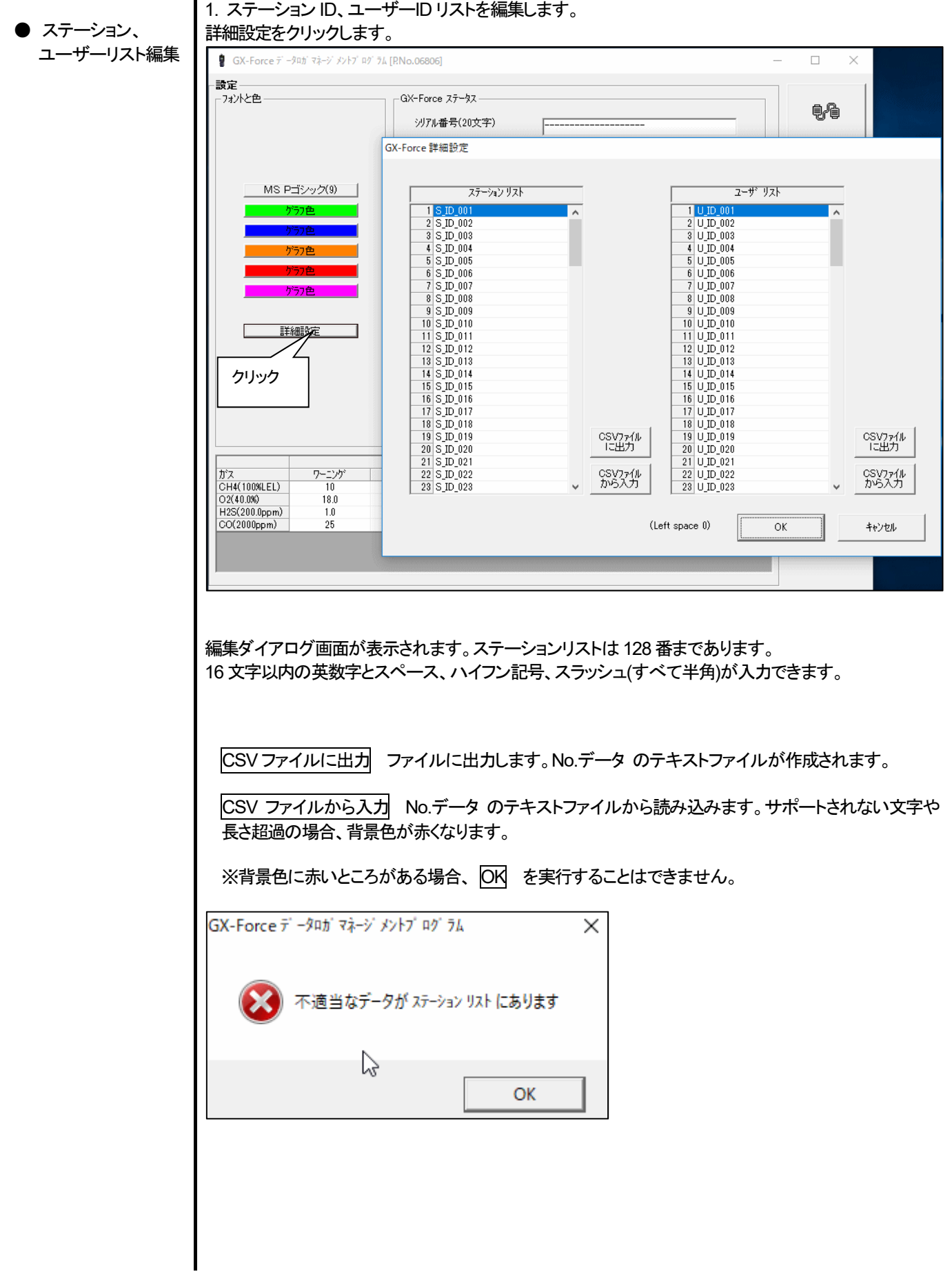

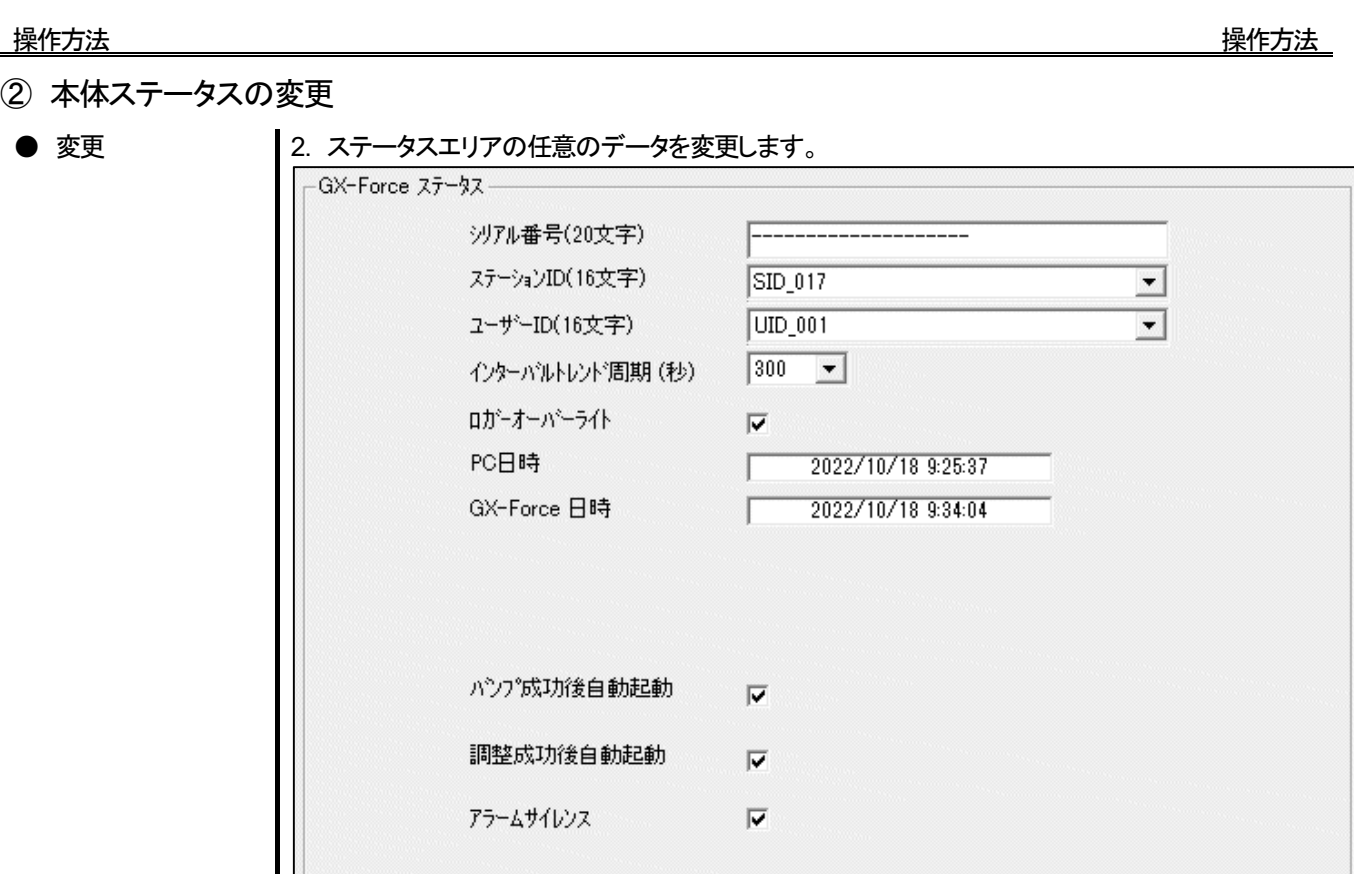

「シリアル番号」、 「ステーション ID」、 「ユーザーID」 各16 桁以内で 内容を変更することができます。 「インターバルトレンド周期」、 をリストから選択し変更することができます。 「ロガーオーバーライト」でロガーオーバーライト機能を ON/OFF します。

「日時設定」ボタンで、パソコン(「PC 日時」)と、GX-Force 本体の内部時計(「GX-Force 日時」)を同じに 合わせます。

「バンプ成功後自動起動」、「調整成功後自動起動」 、各々処理が成功した場合、測定へ自動移動しま す。

「アラームサイレンス」でアラームサイレンス機能を ON/OFF します。

- 注意 : 各日時エリアは、直接入力できません。
- 注意 : 時計セット以外は、ここの変更だけで GX-Force 本体の内容は書き換わっていません。 必ず本体への変更要求処理=送信を行なってください。

③ GX-Force 本体への変更通知

● 変更の通知 | 1. 変更箇所を書き換えて、「送信」ボタンをクリックします。

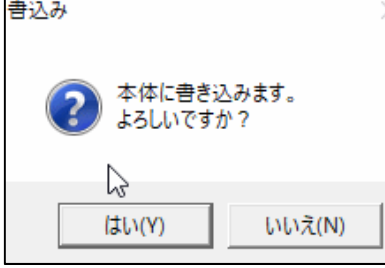

 「はい」ボタンをクリックすると、変更内容を GX-Force 本体に転送、記憶されます。 「いいえ」ボタンをクリックすると、通知をキャンセルします。

注意 : 変更内容を戻すことはできません。変更通知前であれば、「ダウンロード゙」画面で、「機器情報」 ボタンをクリックし、機器情報データをダウンロードすることで、本体内部の情報に戻すことができます。

# 4.データの保守

1 日に数回のデータを読み込む場合など、使用方法によってはデータが多くなり管理が大変になる場合も考えられます。また、予期 せぬパソコンのトラブルなどで、貴重なデータを失ってしまう可能性もあります。 これらデータの管理不測事態にも対応できるように、定期的にデータのバックアップを取っておくことをお勧めします。

### 4-1.データの格納構造の詳細

データはインストールした GX-Force プログラムのフォルダ内に有ります。

- 1) ファイル名 : GXForce.mdb ファイル種別 : Microsoft JET3.6 データベースファイル
- 2) ファイル名 : Data ファイル種別 : 各トレンドデータファイル(年毎、月毎のフォルダ内)

### 4-2.バックアップ

使用形態にもよりますが、別のハードディスク装置や、外部補助記録装置(CD-R など)にコピーすることをおすすめします。 戻すときは、GX-Forceの実行プログラムのある場所に、コピーすればプログラムは起動時にデータを検索しますので、データを見る ことが可能になります。

# 5.使用上の注意点

本プログラムをご使用の場合は、以下の項目について十分配慮するようお願いします。

- ① データ受信時は、適切な USB ケーブルで接続してください。
- ② 受信中は、同時に他のアプリケーションでも同じような操作をするようなことは避けてください。
- ③ 本プログラムを強制終了しないでください。(Ctrl + Alt + Del での操作など)本プログラムは終了処理時に設定パラメータを保存し 次回起動時に備えます。そのため、強制終了した場合は、次回起動に障害をもたらす可能性があります。
- ④ データファイルを直接書きかえることはしないでください。

# 6.トラブルシューティング

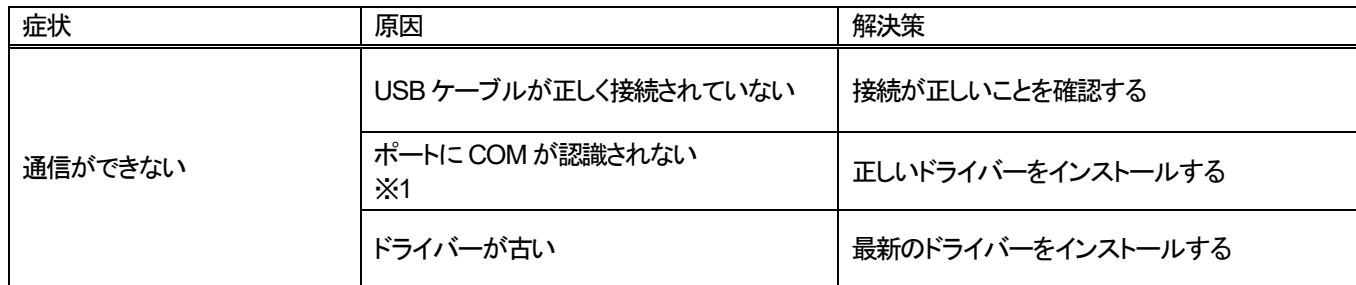

※1 通常 Silicon Labs CP210x USB to UART Bridge (COM 番号) のように認識されます。

上記対策でも直らない場合は、販売店または最寄りの弊社営業所までご連絡ください。 最寄りの営業所につきましては、弊社ホームページよりご確認ください。

ホームページ https://www.rikenkeiki.co.jp/

# 7.ファイル構成

インストール時のファイル内容・運用時のファイル内容の詳細です。

7-1.インストール直後のカレントディレクトリ

| ファイル名                                                      | 詳細                                                                  |
|------------------------------------------------------------|---------------------------------------------------------------------|
| GXForce.exe<br>RKComm2.ocx<br>RklrDA11.ocx<br>Filemove.avi | GX-Force プログラム本体<br>通信コンポーネント<br>赤外線通信コンポーネント<br>データ受信中のアニメーションファイル |

# 7-2.運用中のカレントディレクトリ

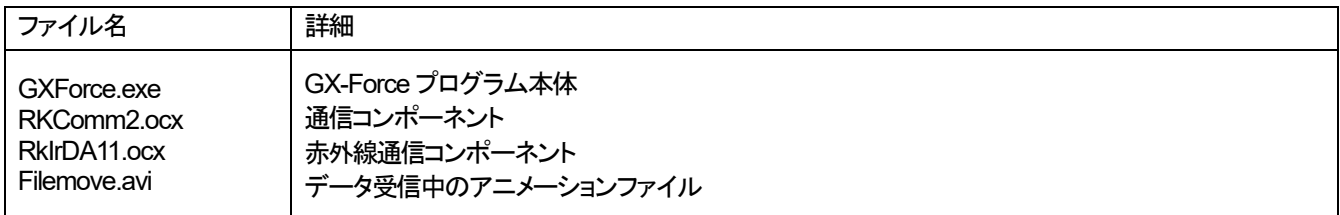

注意: 以下のファイルとディレクトリは、プログラム起動時以降に作成されます。

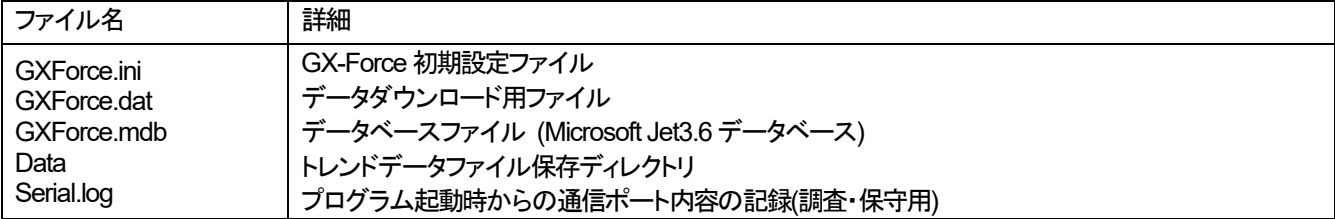

# 8.ソフトウェア機能諸元

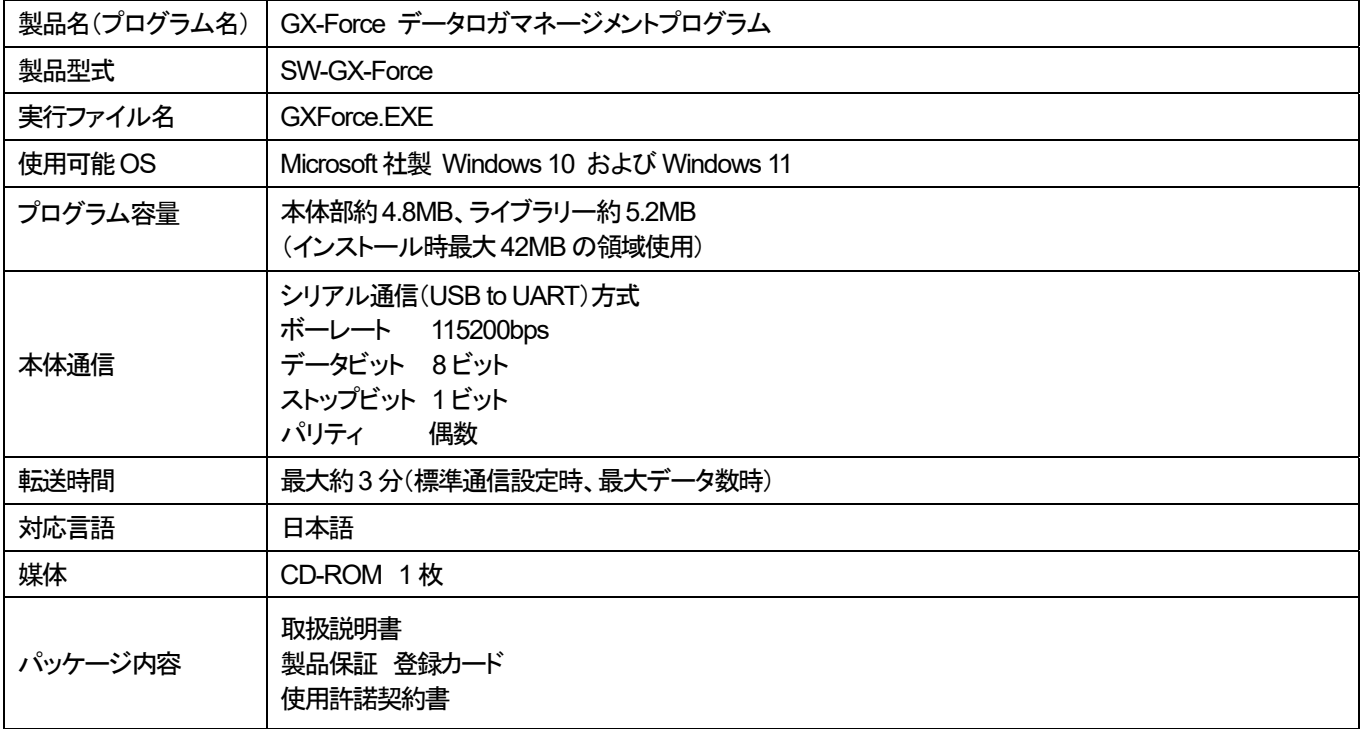

### 改廃履歴

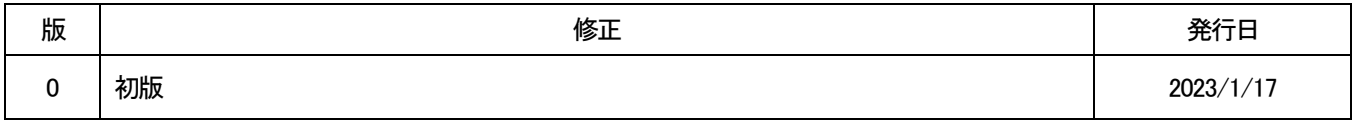